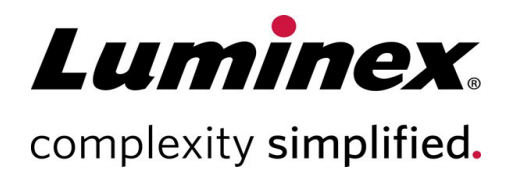

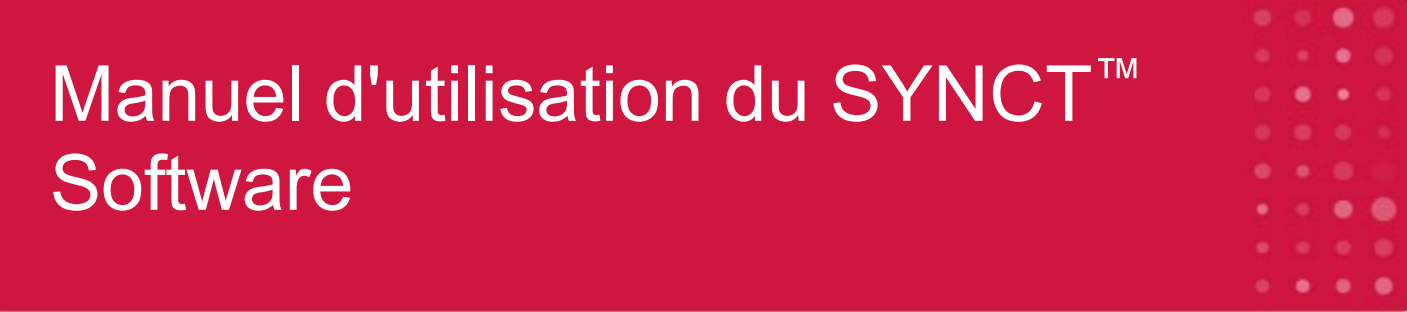

**Assistance technique**

Téléphone : 512-381-4397 Numéro sans frais en Amérique du Nord : 1-877-785-2323 Numéro d'appel gratuit (international) : + 800-2939-4959 Courriel : *support@luminexcorp.com www.luminexcorp.com*

> Luminex Corporation 12212 Technology Blvd. Austin, Texas 78727 États-Unis d'Amérique

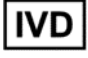

Destiné au diagnostic *in vitro.* 89-00002-00-579 Rév. D 05/2023

Version du logiciel : 1.1u2 Traduit du document rédigé en anglais 89-00002-00-550 Rev.. E

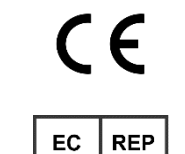

DiaSorin Italia S.p.A. Via Crescentino snc 13040 Saluggia (VC) Dartford Kent DA1 5LR – Italie

DiaSorin Italia S.p.A. UK Branch Central Road Royaume-Uni

Historique des révisions du document

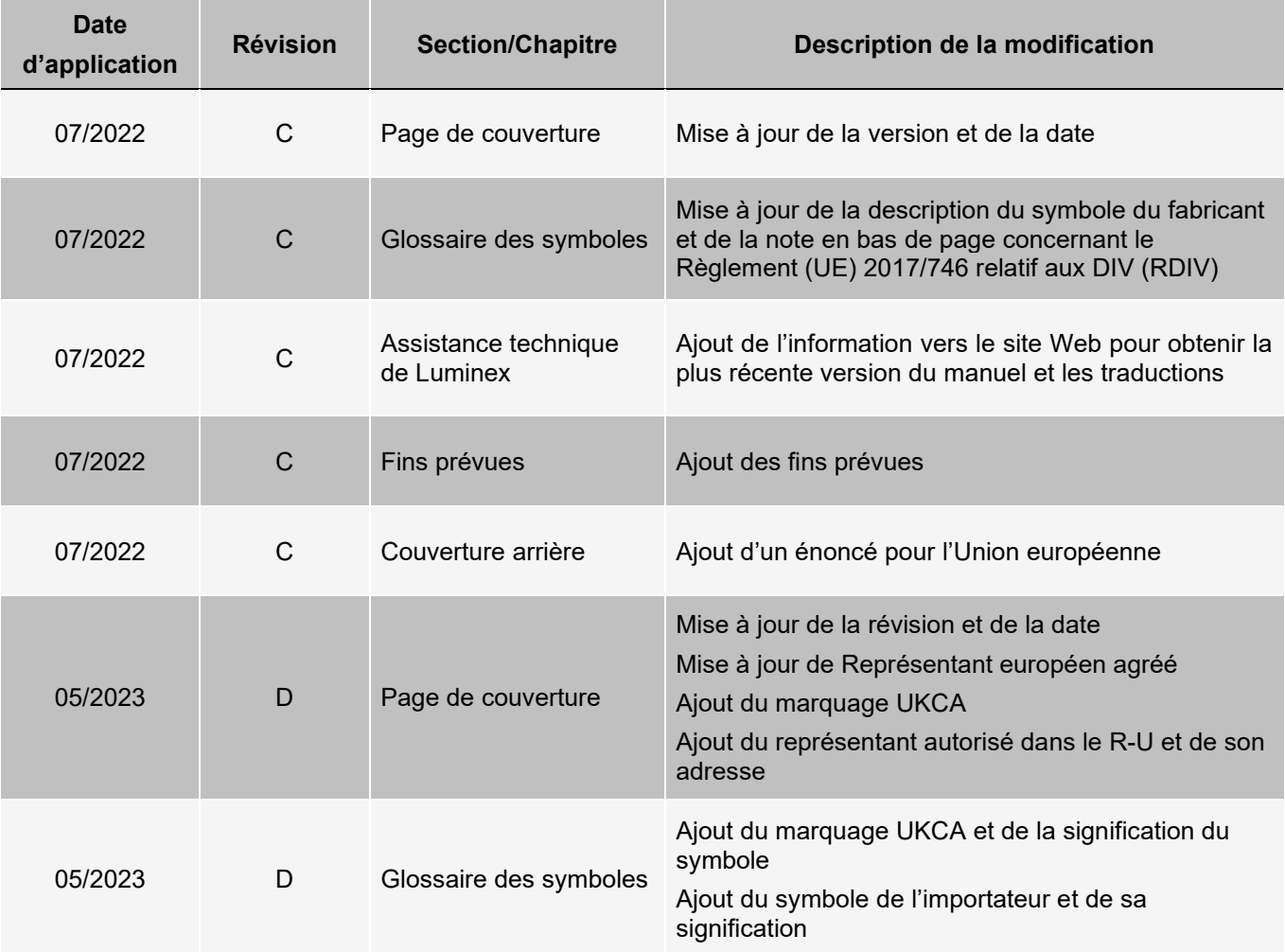

# Table des matières

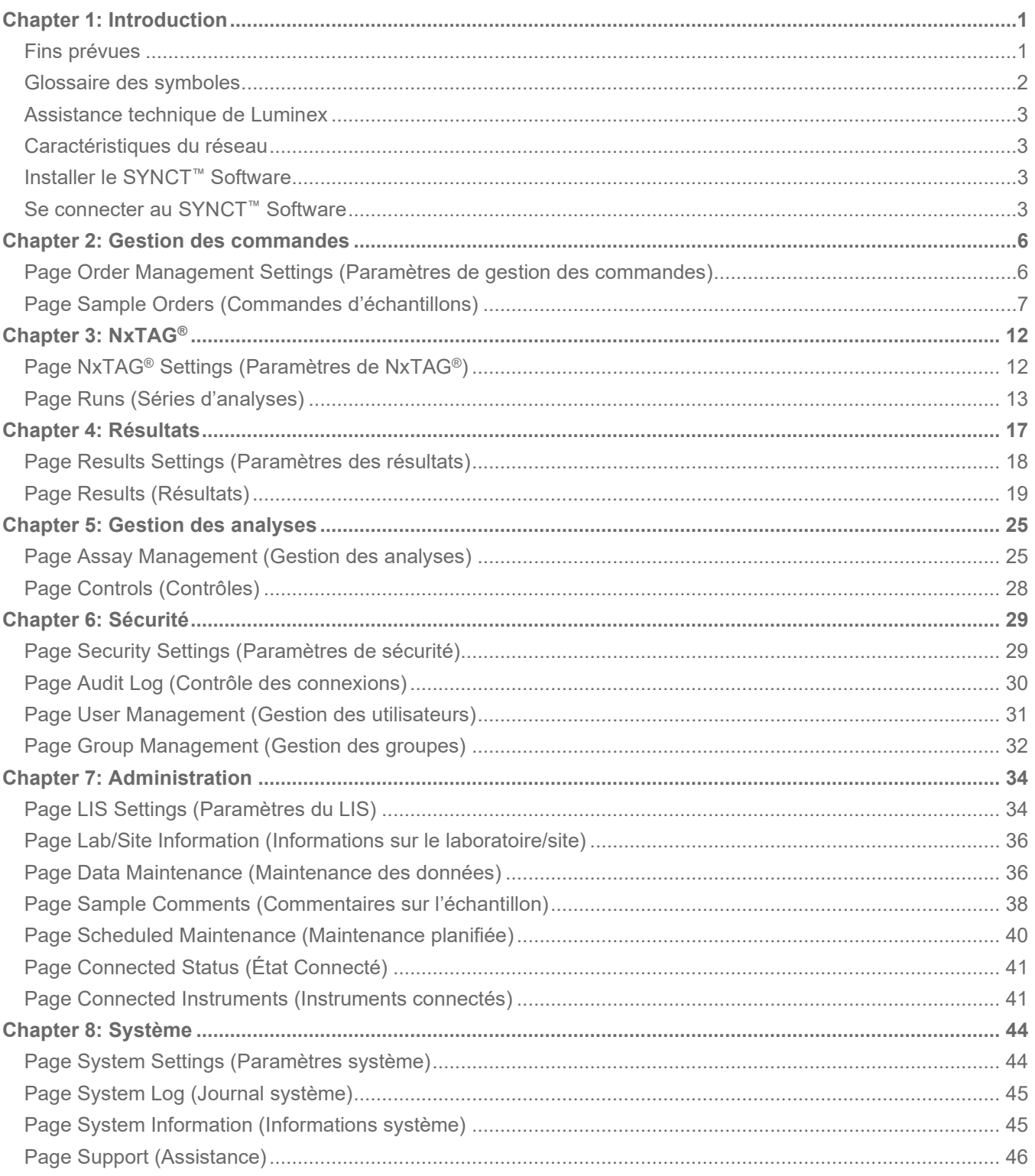

## Chapter 1: Introduction

<span id="page-3-0"></span>Le SYNCT™ Software est une application de bureau exécutée sur un ordinateur autonome, qui permet d'exécuter des fonctions générales telles que la gestion des commandes depuis LIS, l'affichage des résultats de test, la préparation des rapports de test, l'exécution des fonctions administratives du logiciel et le contrôle de sécurité des fonctions autorisées. Le SYNCT Software sert de point de centralisation de l'activité où les utilisateurs peuvent gérer toutes les données de test obtenues des instruments Luminex® pris en charge (par ex. : ARIES® et MAGPIX®).

Bien que le SYNCT Software interagisse avec les instruments et MAGPIX par le biais d'une connexion réseau ou d'une interface directe (par exemple en important des fichiers de données brutes MAGPIX), le Logiciel SYNCT n'est pas conçu pour les contrôler ou les faire fonctionner, à moins de répliquer les commandes et les résultats de test entre le Logiciel SYNCT et l'instrument. Le restant des fonctions de l'instrument est géré par le logiciel de l'instrument, c'est-à-dire le logiciel de l'instrument pour le système et le logiciel xPONENT® pour l'instrument MAGPIX.

Plus important encore, l'architecture du SYNCT Software fournit l'infrastructure nécessaire pour intégrer des modules additionnels. L'utilisateur peut ainsi obtenir les fonctions souhaitées sans influer sur les fonctions existantes. Chaque application du SYNCT Software exécute un ensemble de fonctions particulier. Cela permet d'enrichir le SYNCT Software en lui ajoutant de nouvelles applications publiées indépendamment.

Il existe deux types d'applications du SYNCT Software : les applications de base et les modules additionnels. Les applications de base incluent les applications Results (Résultats), Order Management (Gestion des commandes), Assay Management (Gestion des analyses), Administration et Security (Sécurité). Les modules additionnels permettent de prendre en charge des fonctions facultatives et indépendantes. L'application NxTAG®, par exemple, traite les données de l'analyse NxTAG. Toutes les applications sont chargées au moment de leur exécution afin de conserver la séparation entre le système principal et l'infrastructure d'application.

Le SYNCT Software utilise une base de données propriétaire pour le stockage des données de persistance, telles que les privilèges des utilisateurs pour exécuter le SYNCT Software et générer des résultats de test qui peuvent être stockés sur un support de stockage permanent. Le SYNCT Software fournit également un environnement d'hébergement pour les fichiers de protocole de test pris en charge, qui prend en charge l'analyse des données et fournit des modèles de rapport pour le SYNCT Software afin de créer des rapports de test.

## <span id="page-3-1"></span>Fins prévues

Le logiciel SYNCT™ Software est une application de bureau exécutée sur un ordinateur autonome qui permet d'effectuer des fonctions générales comme la gestion des commandes de LIS, le visionnement des résultats de tests, la préparation de rapports de tests, les fonctions d'administration du logiciel et le contrôle de sécurité des fonctions autorisées. Le SYNCT Software sert de pôle central d'activité qui permet aux utilisateurs de gérer toutes les données de tests obtenues des instruments Luminex® pris en charge (p. ex., ARIES® et MAGPIX®).

Réservé à un usage professionnel en laboratoire. Ceci n'est pas un dispositif médical automatisé.

## <span id="page-4-0"></span>Glossaire des symboles

Les symboles suivants sont utilisés dans le manuel. Ils représentent des avertissements, des situations, des identifications, des instructions ou des instances réglementaires.

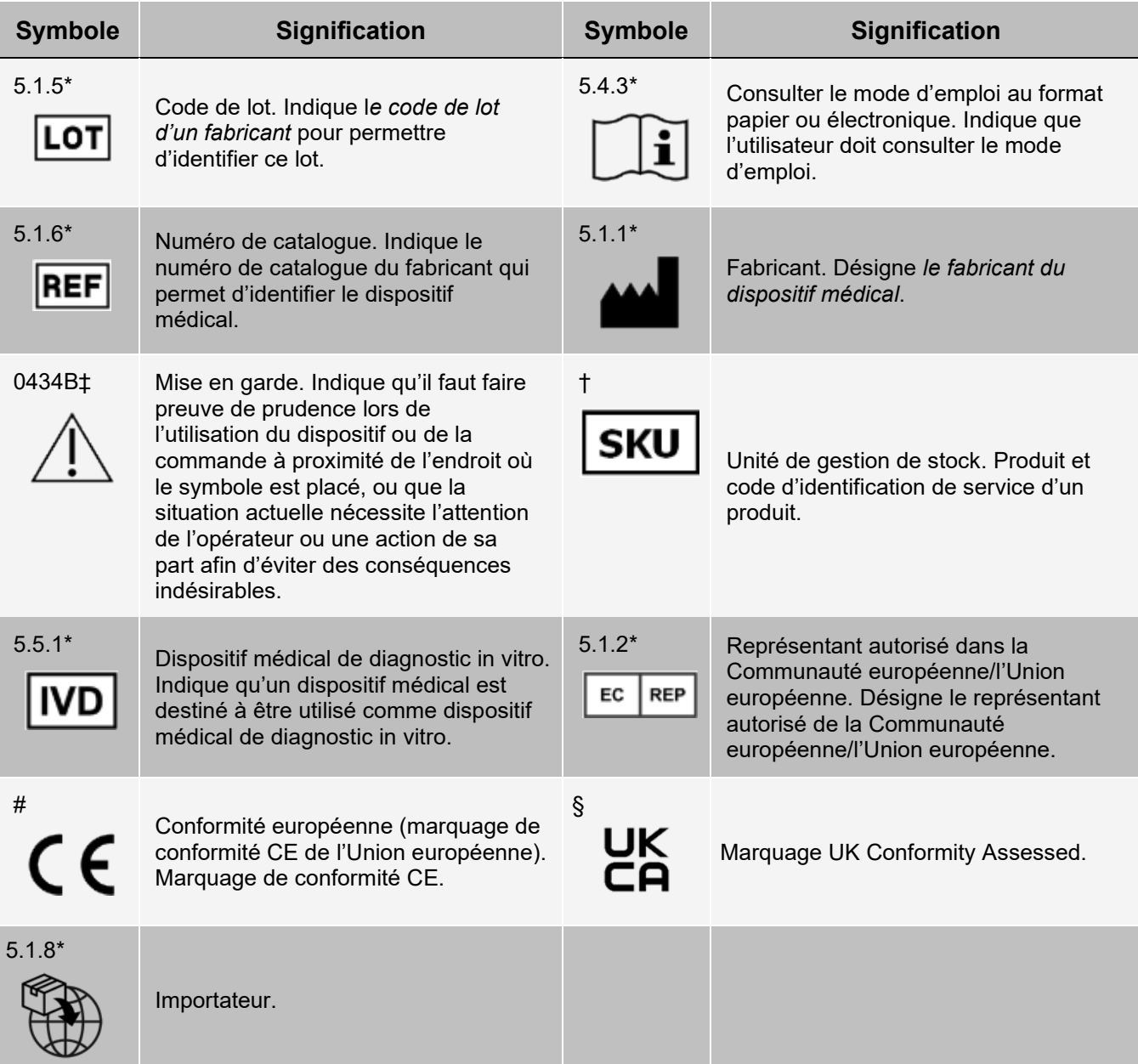

\* ANSI/AAMI/ISO 15223-1:2021, Dispositifs médicaux — Symboles à utiliser avec les informations à fournir par le fabricant — Partie 1 : Exigences générales.

# Règlement (UE) 2017/746 du Parlement européen et du Conseil du 5 avril 2017 relatif aux dispositifs médicaux de diagnostic in vitro.

† Symbole défini par Luminex.

‡ ISO 7000 : édition 5 15/01/2014, Symboles graphiques utilisables sur le matériel -- Symboles enregistrés. (Général I (QS/RM))

§ Règlement relatif aux dispositifs médicaux (UK MDR 2002)

### <span id="page-5-0"></span>Assistance technique de Luminex

Contactez l'assistance technique de Luminex par téléphone aux États-Unis et au Canada en appelant le : 1-877- 785-2323

Contactez l'assistance technique en dehors des États-Unis et du Canada en appelant le : +1 512-381-4397 Dans le reste du monde : + 800-2939-4959

Fax : 512-219-5114

E-mail : *[support@luminexcorp.com](mailto:support@luminexcorp.com)*

Vous trouverez plus d'informations sur le site Web. Vous pouvez y effectuer des recherches sur des sujets divers ou bien naviguer parmi les menus. Vous pouvez également consulter la section FAQ du site. Dans le champ d'adresse de votre navigateur, entrez *[http://www.luminexcorp.com](http://www.luminexcorp.com/)*.

Ce manuel peut être mis à jour périodiquement. Pour obtenir la dernière version et les traductions connexes, contactez l'assistance technique ou consultez le site [https://www.luminexcorp.com/documents/.](http://www.luminexcorp.com/documents/)

### <span id="page-5-1"></span>Caractéristiques du réseau

Le SYNCT™ Software et le ARIES® System doivent se trouver sur le même sous-réseau. Le SYNCT™ communique directement entre les instances SQL Server sur le PC et le système et requiert l'utilisation du port 1433. Configurez les pare-feu en conséquence.

## <span id="page-5-2"></span>Installer le SYNCT™ Software

Veuillez consulter *SYNCT™ Software Installation Instructions* (Instructions d'installation) pour obtenir des instructions concernant l'installation du SYNCT Software.

Consultez les Release Notes (Notes de version) pour connaître la configuration requise.

### <span id="page-5-3"></span>Se connecter au SYNCT<sup>™</sup> Software

Pour vous connecter au SYNCT™ Software, procédez comme suit :

- 1. Double-cliquez sur l'icône **Luminex SYNCT** située sur le bureau.
- 2. Le Contrat de licence de l'utilisateur final (CLUF) s'affiche. Lisez attentivement le contrat et cliquez sur **Accept** (Accepter) si vous en acceptez les conditions et souhaitez continuer. Si vous ne souhaitez pas que le CLUF s'affiche à chaque lancement de SYNCT, cochez la case **Don't Show Again** (Ne plus afficher) avant d'accepter.
- 3. Renseignez le champ **User name** (Nom d'utilisateur).
- 4. Renseignez le champ **Password** (Mot de passe).
	- a. Cochez la case **Stay signed in** (Rester connecté) pour rester connecté au SYNCT Software.

**REMARQUE :** Si vous cochez la case Stay signed in (Rester connecté) et que vous vous éloignez de

l'ordinateur, il existe un risque d'accès non autorisé.

5. Cliquez sur **Login** (Connexion).

**REMARQUE :** Pour vérifier que votre mot de passe est correct avant de vous connecter, cliquez sur l'icône représentant un œil dans le champ Password (Mot de passe). L'administrateur peut activer et désactiver cette icône sur la page Security Settings (Paramètres de sécurité).

### Modifier le mot de passe

Pour changer de mot de passe, procédez comme suit :

- 1. Double-cliquez sur l'icône **Luminex SYNCT** située sur le bureau.
- 2. Cliquez sur **Change Password** (Modifier le mot de passe) dans l'écran de connexion.
- 3. Renseignez le champ **User name** (Nom d'utilisateur).
- 4. Renseignez le champ **Old Password** (Ancien mot de passe).
- 5. Renseignez le champ **New Password** (Nouveau mot de passe).
- 6. Saisissez votre nouveau mot de passe dans le champ **Verify Password** (Vérifier le mot de passe).
- 7. Cliquez sur **Save and Login** (Enregistrer et se connecter).

### Menu de navigation système

Pour accéder au menu principal, cliquez sur dans le coin supérieur gauche de l'écran. Le menu de navigation système apparaît.

#### **Figure 1: Menu de navigation système du SYNCT™ Software**

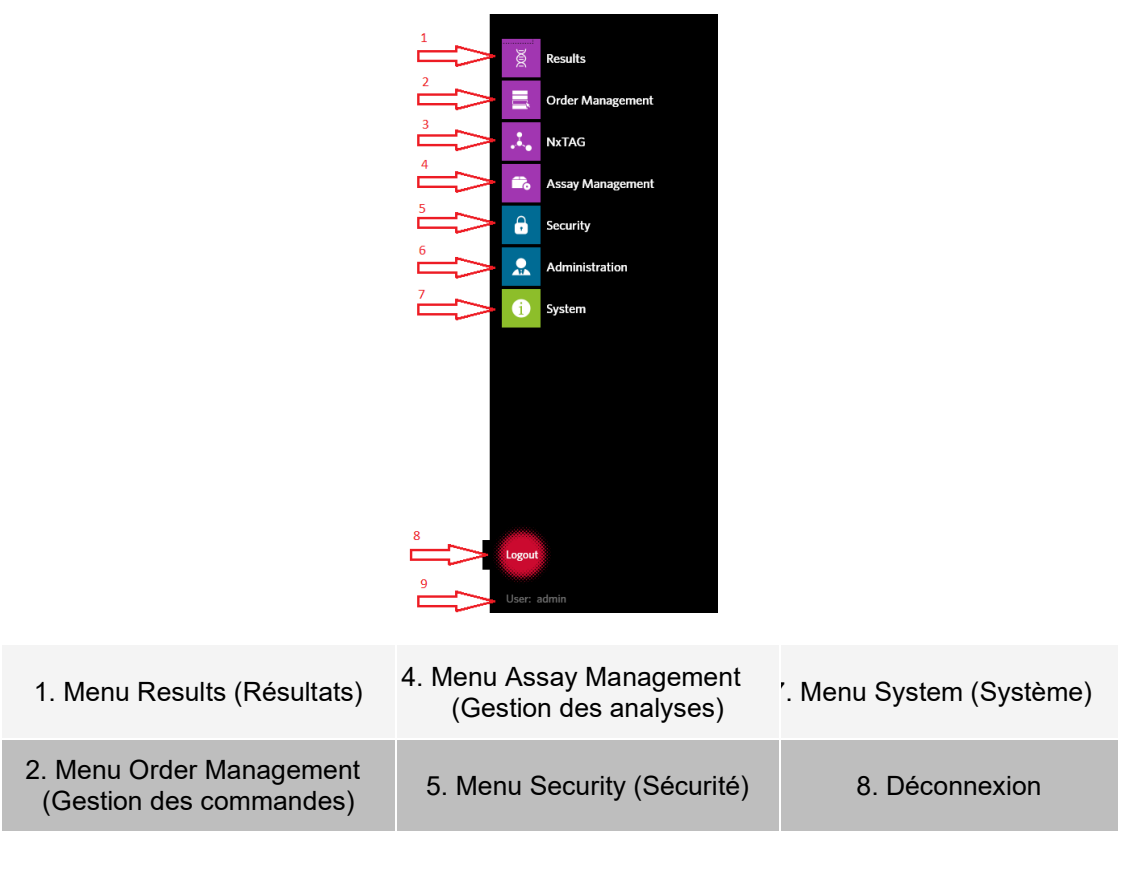

3. Menu NxTAG 6. Menu Administration 9. User (Utilisateur)

**REMARQUE :** Selon les autorisations octroyées à chaque utilisateur, le nombre d'options de menu sélectionnables peut être restreint. Contactez l'administrateur système pour obtenir l'accès à des options de menu supplémentaires.

# Chapter 2: Gestion des commandes

<span id="page-8-0"></span>Order Management (Gestion des commandes) permet aux utilisateurs de créer, de modifier, de supprimer, d'importer, d'exporter, de filtrer et d'ajouter des commandes à une série d'analyses (pour les analyses NxTAG®).

**REMARQUE :** SYNCT™ peut être configuré de sorte à synchroniser automatiquement les commandes et les résultats vers et depuis des instruments ARIES®. Une fois que les commandes ont été envoyées automatiquement à , seuls les commentaires et les informations sur la cassette peuvent être modifiés par le biais du logiciel de l'instrument . Les autres modifications peuvent uniquement être effectuées dans le logiciel SYNCT et soumises à nouveau à partir de celui-ci.

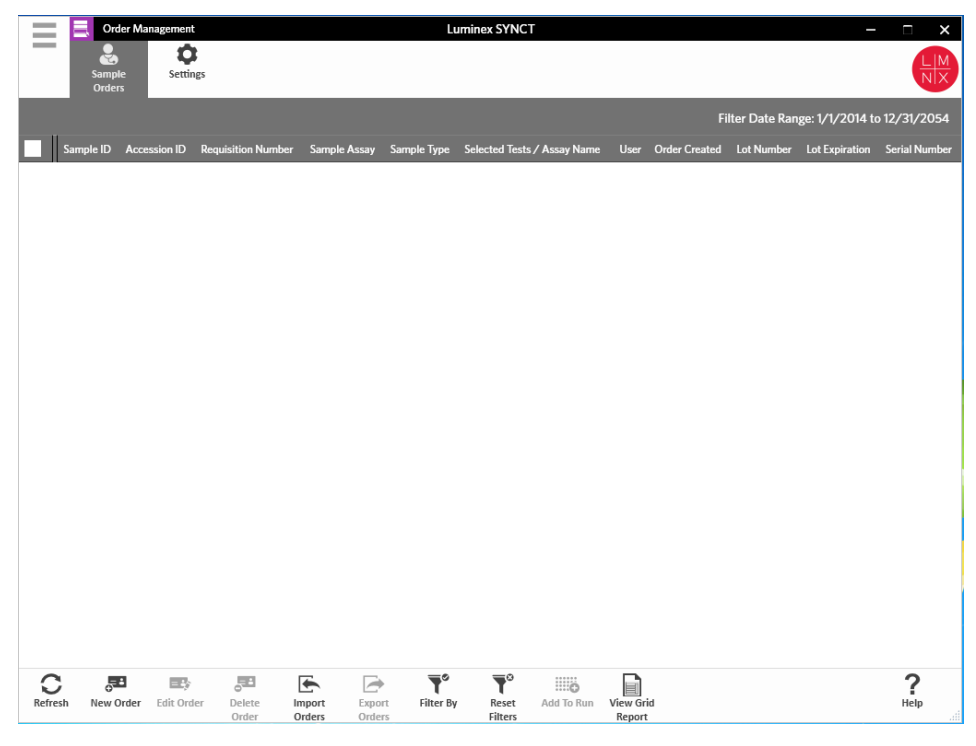

## <span id="page-8-1"></span>Page Order Management Settings (Paramètres de gestion des commandes)

La page Settings (Paramètres) permet de définir les valeurs Sample Options (Options d'échantillon).

### Rendre les options d'échantillon visibles et/ou obligatoires

Pour rendre obligatoires et/ou visibles des options d'échantillon sur les commandes, procédez comme suit :

- 1. Cliquez sur dans le coin supérieur gauche de l'écran et accédez à **Order Management** >**Settings**  (Gestion des commandes > Paramètres).
- 2. Dans la fenêtre **Sample Options** (Options d'échantillon), assurez-vous que les boutons **Visible** (Visibles) et/ou **Required** (Obligatoires) sont basculés sur **Yes** (Oui) si vous souhaitez que les options suivantes soient visibles et/ou obligatoires :
	- **Accession ID** (ID d'obtention)
	- **Requisition Number** (**Numéro de la demande**)

**REMARQUE :** Visible (Visibles) vous permet d'ajouter des champs Accession ID (ID d'obtention) et/ou Requisition Number (Numéro de la demande) à la commande que vous créez. Required (Obligatoires) vous impose d'ajouter les champs Accession ID (ID d'obtention) et/ou Requisition Number (Numéro de la demande) à la commande que vous créez.

Les modifications sont automatiquement enregistrées.

## <span id="page-9-0"></span>Page Sample Orders (Commandes d'échantillons)

#### Créer des commandes

Pour qu'une commande soit valide, vous devez définir au moins les valeurs Sample ID (ID de l'échantillon) et Assay (Analyse). Pour créer des commandes NxTAG® et les ajouter à une série d'analyses, procédez comme suit :

1. Cliquez sur **dans le coin supérieur gauche de l'écran et accédez à la page Order Management** > **Sample Orders** (Gestion des commandes > Commandes d'échantillons).

**REMARQUE :** Selon les paramètres Sample Options (Options d'échantillons) définis, les champs Accession ID (ID d'obtention) et Requisition Number (Numéro de la demande) peuvent ne pas être visibles ou vous pouvez ne pas être tenu de saisir des informations dans ces champs.

2. Cliquez sur **New Order** (Nouvelle commande) dans la barre d'action en bas de la page pour créer une commande sur la base de la demande de tests.

**REMARQUE :** Vous ne pouvez pas utiliser deux fois la même valeur de champ Sample ID (ID d'échantillon) au cours d'une même série d'analyses. Chaque échantillon DOIT être associé à un ID unique. Si vous analysez des réplicats ou que vous analysez plusieurs fois le même échantillon de contrôle, veillez à leur affecter un ID d'échantillon unique, par exemple en ajoutant « -1 » ou « -2 » à la fin de l'ID d'échantillon proposé.

- 3. Dans le champ déroulant **Sample Type** (Type d'échantillon), choisissez **Sample** (Échantillon) ou **Control** (Contrôle).
	- Pour l'option **Sample** (Échantillon) :
		- i. Cliquez sur le menu déroulant **Sample Type** (Type d'échantillon), puis sélectionnez **Sample** (Échantillon).
		- ii. Cliquez sur l'icône de recherche **Assay** (Analyse) et sélectionnez l'analyse.
		- iii. Cliquez sur l'icône de recherche **Selected Tests** (Tests sélectionnés). La fenêtre **Test Selection** (Sélection de test) apparaît.
		- iv. Dans le menu déroulant **Test Panels** (Panels de tests), choisissez le **panel de tests** approprié OU personnalisez les tests répertoriés en cliquant sur **Selected** (Sélectionné) ou **Masked**  (Masqué).
- v. Cliquez sur **Close** (Fermer).
- vi. Pour désigner l'échantillon comme un échantillon de contrôle des performances, basculez l'option **Proficiency** (Contrôle des performances) sur **Yes** (Oui).
- vii. Entrez le nom de l'échantillon dans le champ **Sample ID** (ID d'échantillon).

**REMARQUE :** Vous ne pouvez pas utiliser deux fois la même valeur de champ Sample ID (ID d'échantillon) au cours d'une même série d'analyses. Chaque échantillon DOIT être associé à un ID unique. Si vous analysez des réplicats ou que vous analysez plusieurs fois le même échantillon de contrôle, veillez à leur affecter un ID d'échantillon unique, par exemple en ajoutant « -1 » ou « -2 » à la fin de l'ID d'échantillon proposé.

viii. Entrez les informations requises dans les champs **Accession ID** (ID d'obtention) et **Requisition Number** (Numéro de la demande) (facultatif).

**REMARQUE :** En fonction des paramètres que vous avez définis, les champs Accession ID (ID d'obtention) et Requisition Number (Numéro de la demande) peuvent ne pas être visibles ou vous pouvez ne pas être tenu de saisir des informations dans ces champs.

ix. Entrez le numéro de lot du kit dans le champ **Kit Lot Number** (Numéro de lot du kit). Cette action est facultative.

**REMARQUE :** Les numéros de lot du kit se composent de 11 chiffres séparés par un tiret. Ignorez le tiret lorsque vous saisissez le numéro.

**REMARQUE :** Si vous renseignez le champ Kit Lot Number (Numéro de lot du kit), vous devrez préciser une date dans le champ Kit Lot Expiration (Péremption du lot du kit).

x. Cliquez sur l'icône du calendrier dans le champ **Kit Lot Expiration** (Péremption du lot du kit). Cette action est facultative.

**REMARQUE :** Renseignez les champs Kit Lot Number (Numéro de lot du kit) et Kit Lot Expiration (Péremption du lot du kit) en reprenant les informations fournies avec le kit.

- xi. Choisissez la date appropriée.
- xii. Cliquez sur **Apply** (Appliquer) une fois que vous avez choisi la date.
- xiii. Cliquez sur **Save** (Enregistrer).
- xiv. Une fois la commande enregistrée, vous pouvez continuer à saisir des commandes. Si vous avez terminé la saisie, cliquez sur **Close** (Fermer) pour revenir à la page **Sample Orders**  (Commandes d'échantillons).

**REMARQUE :** Si l'icône de recherche de l'analyse est sélectionnée, mais qu'aucun échantillon n'a été saisi, le bouton Fermer est remplacé par le bouton Annuler.

- Pour l'option **Control** (Contrôle) :
	- i. Cliquez sur le menu déroulant **Sample Type** (Type d'échantillon), puis sélectionnez **Control** (Contrôle).
	- ii. Cliquez sur l'icône de recherche **Assay** (Analyse) et sélectionnez l'analyse souhaitée.
	- iii. Cliquez sur l'icône de recherche **Control** (Contrôle). La fenêtre **Controls** (Contrôles) apparaît.
	- iv. Sélectionnez le contrôle souhaité dans la liste des contrôles prédéfinis. La fenêtre se ferme automatiquement.
	- v. Dans le menu déroulant **Control Type** (Type de contrôle), sélectionnez le type de contrôle à appliquer.
	- vi. Dans le champ **Sample ID** (ID d'échantillon), saisissez ou modifiez le nom du contrôle.
	- vii. Entrez le numéro de lot du kit dans le champ **Kit Lot Number** (Numéro de lot du kit). Cette action est facultative.
	- viii. Cliquez sur l'icône du calendrier pour choisir la date **Kit Lot Expiration:** (Péremption du lot du kit). Cette action est facultative.

**REMARQUE :** Renseignez les champs Kit Lot Number (Numéro de lot du kit) et Kit Lot

Expiration (Péremption du lot du kit) en reprenant les informations fournies avec le kit.

- ix. Choisissez la date appropriée.
- x. Cliquez sur **Apply** (Appliquer) une fois que vous avez choisi la date.
- xi. Cliquez sur **Save** (Enregistrer).
- xii. Une fois la commande enregistrée, vous pouvez continuer à saisir des commandes. Si vous avez terminé la saisie, cliquez sur **Close** (Fermer) pour revenir à la page **Sample Orders**  (Commandes d'échantillons).

**REMARQUE :** Si l'icône de recherche de l'analyse est sélectionnée, mais qu'aucun échantillon n'a été saisi, le bouton Fermer est remplacé par le bouton Annuler.

### Modifier une commande

Pour modifier une commande, procédez comme suit :

- 1. Cliquez sur dans le coin supérieur gauche de l'écran et accédez à la page **Order Management** > **Sample Orders** (Gestion des commandes > Commandes d'échantillons).
- 2. Sélectionnez la valeur **Sample ID** (ID d'échantillon) à modifier.
- 3. Cliquez sur **Edit Order** (Modifier la commande) dans la barre d'action de la page.
	- a. Apportez les modifications nécessaires à la commande.
	- b. Lisez le code-barres ou cliquez sur **Save** (Enregistrer).

### Supprimer une commande

Pour supprimer une commande, procédez comme suit :

- 1. Cliquez sur dans le coin supérieur gauche de l'écran et accédez à la page **Order Management** > **Sample Orders** (Gestion des commandes > Commandes d'échantillons).
- 2. Sélectionnez la valeur **Sample ID** (ID d'échantillon) à supprimer.
- 3. Cliquez sur **Delete Order** (Supprimer la commande) dans la barre d'action de la page.
	- a. Une boîte de dialogue affiche le message **Are you sure you want to delete the order?** (Voulezvous vraiment supprimer la commande ?) Cliquez sur **Yes** (Oui).

**REMARQUE :** Vous ne pourrez pas annuler la suppression de la commande.

### Importer des commandes

**REMARQUE :** Vous pouvez importer automatiquement les commandes d'un LIS en activant la fonction Auto Import (Importation automatique).

Pour importer des commandes manuellement, procédez comme suit :

- 1. Cliquez sur dans le coin supérieur gauche de l'écran et accédez à la page **Order Management** > **Sample Orders** (Gestion des commandes > Commandes d'échantillons).
- 2. Cliquez sur **Import Orders** (Importer des commandes) dans la barre d'action de la page. La fenêtre **Import File** (Importer le fichier) apparaît.

**REMARQUE :** NE double-cliquez PAS. Un seul clic est nécessaire dans le SYNCT™ Software pour accéder à l'emplacement du fichier souhaité.

a. Choisissez les valeurs **Devices** (Périphériques) et **Files** (Fichiers).

b. Cliquez sur **OK**.

### Exporter les commandes

L'option Export Order (Exporter des commandes) permet d'exporter des commandes depuis un ordinateur exécutant le SYNCT™ Software et de les importer sur un autre ordinateur. Pour exporter des commandes, procédez comme suit :

- 1. Cliquez sur dans le coin supérieur gauche de l'écran et accédez à la page **Order Management** > **Sample Orders** (Gestion des commandes > Commandes d'échantillons).
- 2. Sélectionnez la valeur **Sample ID** (ID d'échantillon) à exporter.
- 3. Cliquez sur **Export Orders** (Exporter les commandes) dans la barre d'action de la page. La fenêtre **Export File** (Exporter le fichier) apparaît.

**REMARQUE :** NE double-cliquez PAS. Un seul clic est nécessaire dans le SYNCT Software pour accéder à l'emplacement du fichier souhaité.

- a. Choisissez les valeurs **Devices** (Périphériques) et **Files** (Fichiers).
- b. Sélectionnez **Overwrite file** (Remplacer le fichier) si vous souhaitez écraser le fichier précédent.
- c. Cliquez sur **OK**.

### Filtrer les commandes

Pour filtrer des commandes, procédez comme suit :

- 1. Cliquez sur dans le coin supérieur gauche de l'écran et accédez à la page **Order Management** > **Sample Orders** (Gestion des commandes > Commandes d'échantillons).
- 2. Cliquez sur **Filter By** (Filtrer par) dans la barre d'action de la page. La fenêtre **Filter By** (Filtrer par) apparaît.

**REMARQUE :** Par défaut, le bouton bascule LIS Only (LIS uniquement) est positionné sur No (Non).

- a. Basculez la valeur de **LIS Only** (LIS uniquement) sur **Yes** (Oui) ou **No** (Non).
- b. Effectuez un filtrage par **Sample ID** (ID d'échantillon), **Accession ID** (ID d'obtention), **Requisition Number** (Numéro de la demande), **Assay** (Analyse), **User** (Utilisateur), **Sample Type** (Type d'échantillon) ou **Time Range** (Période).
- c. Cliquez sur **OK**. L'icône **Filter By** (Filtrer par) est mise en surbrillance dans la barre d'action de la page.

### Réinitialiser les filtres

**REMARQUE :** La fonction Reset Filters (Réinitialiser les filtres) efface toutes les informations. Pour réinitialiser les filtres et rétablir la vue par défaut, procédez comme suit :

- 1. Cliquez sur dans le coin supérieur gauche de l'écran et accédez à la page **Order Management** > **Sample Orders** (Gestion des commandes > Commandes d'échantillons).
- 2. Cliquez sur **Reset Filters** (Réinitialiser les filtres) dans la barre d'action de la page. L'icône **Filter By**  (Filtrer par) n'est pas en surbrillance dans la barre d'action de la page.

#### Ajouter des commandes à une série d'analyses

**REMARQUE :** Assurez-vous que le module NxTAG® est installé dans le SYNCT™ Software avant d'ajouter une commande à une série d'analyses.

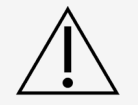

Seules les commandes des analyses NxTAG peuvent être ajoutées à une série d'analyses.

- 1. Cliquez sur dans le coin supérieur gauche de l'écran et accédez à la page Order Management > **Sample Orders** (Gestion des commandes > Commandes d'échantillons).
- 2. Sélectionnez les commandes à affecter aux séries d'analyses NxTAG en cochant les cases en regard de chaque liste de commandes.
- 3. Cliquez sur **Add to Run** (Ajouter à la série d'analyses) dans la barre d'action en bas de la page pour affecter les commandes sélectionnées à une série d'analyses. La boîte de dialogue **Enter a new run name or select an existing run** (Saisir un nouveau nom de série d'analyses ou sélectionner une série d'analyses existante) apparaît.
- 4. Créez un nouveau nom de série d'analyses ou affectez la commande à une série d'analyses existante en sélectionnant la case d'option correspondante, puis en choisissant une valeur dans le menu déroulant **Existing Run Name** (Nom de série d'analyses existante).

**REMARQUE :** Pour que le logiciel importe automatiquement les données brutes xPONENT®, le nom de la série d'analyses saisi ici doit être identique au nom du lot xPONENT. Ainsi, lorsque l'analyse du lot xPONENT est achevée, les données brutes sont automatiquement associées à la série d'analyses et les résultats d'analyse finaux générés.

5. Cliquez sur **Add to Run** (Ajouter à la série d'analyses).

**REMARQUE :** Une fois qu'une commande a été ajoutée à une série d'analyses, le SYNCT Software enlève la commande de la fenêtre Order Management (Gestion des commandes). Pour examiner la commande ou lui apporter d'autres modifications, accédez à la page NxTAG > Runs (Séries d'analyses).

### Rapport analytique de la gestion des commandes

Le rapport analytique Orders Management (Gestion des commandes) génère la liste Orders List (Liste des commandes) qui contient les données Sample ID (ID d'échantillon), Sample Assay (Analyse de l'échantillon), Sample Type (Type d'échantillon), Selected Tests (Tests sélectionnés) et d'autres informations.

Pour afficher un rapport analytique, cliquez sur **View Grid Report** (Afficher le rapport analytique) dans la barre d'action de la page. Si nécessaire, vous pouvez imprimer et exporter le rapport analytique depuis la fenêtre qui apparaît.

**REMARQUE :** Vous pouvez ajouter des en-têtes personnalisés aux rapports générés.

# Chapter 3: NxTAG®

<span id="page-14-0"></span>NxTAG® permet de gérer les séries d'analyses exécutées sur les instruments Luminex® à l'aide du logiciel xPONENT®.

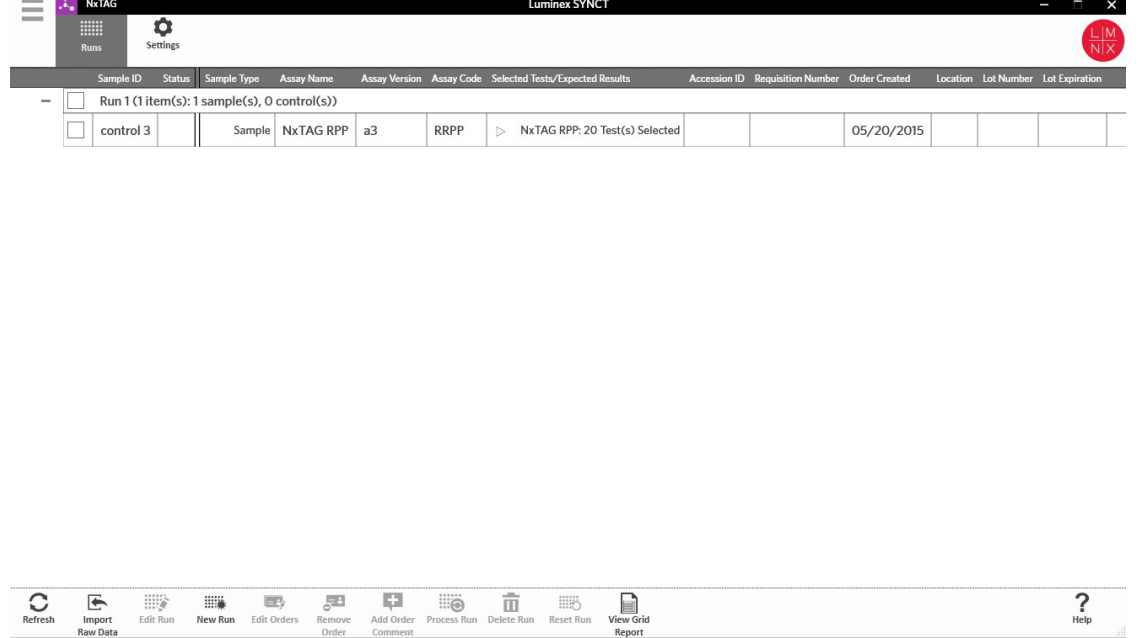

## <span id="page-14-1"></span>Page NxTAG® Settings (Paramètres de NxTAG®)

La page Settings (Paramètres) permet d'utiliser la fonction Instrument Raw Data Import (Importation de données brutes de l'instrument) et de définir l'emplacement Sample List Export (Exportation de la liste des échantillons).

### Importer automatiquement des données brutes

Pour que l'instrument importe automatiquement des données brutes, procédez comme suit :

- 1. Cliquez sur dans le coin supérieur gauche de l'écran et accédez à la page **NxTAG** > **Settings** (Paramètres).
- 2. Basculez le bouton **Auto Import Instrument Raw Data** (Importer automatiquement les données brutes de l'instrument) sur **Yes** (Oui). Une fois activée, cette fonction permet au système de surveiller dans le dossier désigné la présence de fichiers .csv exportés par le logiciel xPONENT®. Il tentera alors de les traiter.
- 3. Cliquez sur l'icône de dossier sous **Instrument Raw Data Location** (Emplacement des données brutes de l'instrument) pour choisir le périphérique, le dossier ou l'emplacement depuis lequel vous voulez importer les informations. La fenêtre **Select Folder** (Sélectionner un dossier) apparaît.

**REMARQUE :** NE double-cliquez PAS. Un seul clic est nécessaire dans le SYNCT™ Software pour accéder à l'emplacement du fichier souhaité.

- a. Choisissez les valeurs **Devices** (Périphériques) et **Folders** (Dossiers).
- b. Cliquez sur **OK**.

### Désigner l'emplacement d'exportation de la liste des échantillons

Pour définir la valeur Sample List Export Location (Emplacement d'exportation de la liste des échantillons), procédez comme suit :

- 1. Cliquez sur dans le coin supérieur gauche de l'écran et accédez à la page **NxTAG** > **Settings** (Paramètres).
- 2. Cliquez sur l'icône de dossier sous **Sample List Export Location** (Emplacement d'exportation de la liste des échantillons). La fenêtre **Select Folder** (Sélectionner un dossier) apparaît.

**REMARQUE :** NE double-cliquez PAS. Un seul clic est nécessaire dans le SYNCT™ Software pour accéder à l'emplacement du fichier souhaité.

- a. Choisissez les valeurs **Devices** (Périphériques) et **Folders** (Dossiers).
- b. Cliquez sur **OK**.

**REMARQUE :** Le fichier de listes d'échantillons est alors exporté et peut ensuite être importé dans xPONENT®.

**REMARQUE :** xPONENT n'importe pas automatiquement le fichier de listes d'échantillons. La liste doit être importée dans le fichier de lot, dans le logiciel xPONENT.

## <span id="page-15-0"></span>Page Runs (Séries d'analyses)

La page Runs (Séries d'analyses) permet d'actualiser l'écran, d'importer des données brutes, de modifier et créer des séries d'analyses, de modifier et supprimer des commandes, de lancer, supprimer et réinitialiser des séries d'analyses et d'afficher le rapport analytique.

### Importer des données brutes dans une série d'analyses

La fonction Import Raw Data (Importer les données brutes) permet d'importer un fichier .csv depuis le logiciel xPONENT®. Pour importer des données brutes dans le SYNCT™ Software, procédez comme suit :

- 1. Cliquez sur dans le coin supérieur gauche de l'écran et accédez à la page **NxTAG > Runs** (Séries d'analyses).
- 2. Cliquez sur **Import Raw Data** (Importer des données brutes) dans la barre d'action de la page. La fenêtre **Import xPONENT Data** (Importer les données xPONENT) apparaît.

**REMARQUE :** NE double-cliquez PAS. Un seul clic est nécessaire dans le SYNCT™ Software pour accéder à l'emplacement du fichier souhaité.

- a. Choisissez les valeurs **Devices** (Périphériques) et **Files** (Fichiers).
- b. Choisissez le fichier de lot. Le nom de la série d'analyses est inséré automatiquement dans le champ **Run Name** (Nom de la série d'analyses).

R**EMARQUE :** Par défaut, la valeur du champ **Run Name** (Nom de la série d'analyses) correspond au nom du lot importé depuis le fichier xPONENT.

c. Cliquez sur **OK**. Des commandes sont créées dans le fichier de lot importé pour les échantillons des

nouvelles séries d'analyses.

**REMARQUE :** Si une série d'analyses existante ne contient aucune commande pour un échantillon, les données d'échantillon ne sont pas importées.

### Créer un nouveau nom de série d'analyses

Pour créer un nouveau nom de série d'analyses, procédez comme suit :

- 1. Cliquez sur dans le coin supérieur gauche de l'écran et accédez à la page **NxTAG** > **Runs** (Séries d'analyses).
- 2. Cliquez sur **New Run** (Nouvelle série d'analyses) dans la barre d'action de la page. La fenêtre **Enter a new run name** (Saisir un nouveau nom de série d'analyses) apparaît.
	- a. Dans le champ **Run Name** (Nom de la série d'analyses), saisissez le nom de la série d'analyses.
	- b. Cliquez sur **OK**.

### Modifier un nom de série d'analyses

Pour modifier le nom d'une série d'analyses, procédez comme suit :

- 1. Cliquez sur dans le coin supérieur gauche de l'écran et accédez à la page **NxTAG** > **Runs** (Séries d'analyses).
- 2. Sélectionnez la série d'analyses à modifier.
- 3. Cliquez sur **Edit Run** (Modifier la série d'analyses) dans la barre d'action de la page. La fenêtre **Enter a new run name** (Saisir un nouveau nom de série d'analyses) apparaît.
	- a. Dans le champ **Run Name** (Nom de la série d'analyses), saisissez le nouveau nom de la série d'analyses.
	- b. Cliquez sur **OK**.

### Modifier et examiner les commandes dans le SYNCT™ Software

Une fois les données du lot importées, une commande est créée pour chacun des échantillons contenus dans le fichier de lot. Vérifiez et modifiez les commandes avant de lancer la série d'analyses.

**REMARQUE :** Vous ne pouvez pas utiliser deux fois la même valeur de champ Sample ID (ID d'échantillon) au cours d'une même série d'analyses. Chaque échantillon DOIT être associé à un ID unique. Si vous analysez des réplicats ou que vous analysez plusieurs fois le même échantillon de contrôle, veillez à leur affecter un ID d'échantillon unique, par exemple en ajoutant « -1 » ou « -2 » à la fin de l'ID d'échantillon proposé.

Sélectionnez plusieurs commandes du même type d'échantillon (échantillon ou contrôle) et modifiez-les simultanément. Cela se révèle utile si vous saisissez les informations de lot du kit simultanément pour toutes les commandes d'échantillons ou si vous appliquez un panel de tests à plusieurs commandes à la fois. Procédez comme suit dans SYNCT™ Software :

- 1. Cliquez sur dans le coin supérieur gauche de l'écran et accédez à la page **NxTAG** > **Runs** (Séries d'analyses).
- 2. Cliquez sur le signe « + » en regard de la série d'analyses qui contient les échantillons à modifier.
- 3. Sélectionnez l'échantillon ou les échantillons à modifier.
- 4. Cliquez sur **Edit Orders** (Modifier les commandes) dans la barre d'action en bas de la page.
- 5. Dans la fenêtre affichée, modifiez les informations suivantes :
	- Pour l'option **Samples** (Échantillons) :
- i. Dans le menu déroulant **Sample Type** (Type d'échantillon), sélectionnez **Sample** (Échantillon).
- ii. Si c'est possible, dans le menu déroulant **Test Panels** (Panels de tests), choisissez le panel de tests approprié OU personnalisez les tests répertoriés en cliquant sur **Selected** (Sélectionné) ou **Masked** (Masqué).
- iii. Mettez à jour le nom de l'échantillon dans le champ **Sample ID** (ID d'échantillon). (Disponible si une seule commande est sélectionnée en vue de la modification.)
- iv. Entrez les informations requises dans les champs **Accession ID** (ID d'obtention) et **Requisition Number** (Numéro de la demande). Cette action est facultative.

**REMARQUE :** En fonction des paramètres que vous avez définis, les champs Accession ID (ID d'obtention) et Requisition Number (Numéro de la demande) peuvent ne pas être visibles ou vous pouvez ne pas être tenu de saisir des informations dans ces champs.

v. Entrez le numéro de lot du kit dans le champ **Kit Lot Number** (Numéro de lot du kit). Cette action est facultative.

**REMARQUE :** Les numéros de lot du kit se composent de 11 chiffres séparés par un tiret. Ignorez le tiret lorsque vous saisissez le numéro.

**REMARQUE :** Si vous renseignez le champ Kit Lot Number (Numéro de lot du kit), vous devrez préciser une date dans le champ Lot Expiration (Péremption du lot).

vi. Cliquez sur l'icône de calendrier dans le champ **Kit Lot Expiration** (Péremption du lot du kit) pour définir la date de péremption du lot. Cette action est facultative.

**REMARQUE :** Renseignez les champs Kit Lot Number (Numéro de lot du kit) et Kit Lot Expiration (Péremption du lot du kit) en reprenant les informations fournies avec le kit.

- vii. Cliquez sur **OK**.
- Pour l'option **Control** (Contrôle) :
	- i. Dans le menu déroulant **Sample Type** (Type d'échantillon), sélectionnez **Control** (Contrôle).
	- ii. Sélectionnez le contrôle prédéfini à appliquer.
	- iii. Entrez le nom du contrôle dans le champ **Sample ID** (ID d'échantillon). (Disponible si une seule commande est sélectionnée en vue de la modification.)
	- iv. Saisissez les informations de lot du kit dans le champ **Kit Lot Number** (Numéro de lot du kit). Cette action est facultative.
	- v. Cliquez sur l'icône de calendrier dans le champ **Kit Lot Expiration** (Péremption du lot du kit) pour définir la date de péremption du lot. Cette action est facultative.

**REMARQUE :** Renseignez les champs Kit Lot Number (Numéro de lot du kit) et Kit Lot Expiration (Péremption du lot du kit) en reprenant les informations fournies avec le kit.

vi. Cliquez sur **OK**.

### Ajouter un commentaire de commande

- 1. Cliquez sur **dans le coin supérieur gauche de l'écran et accédez à la page NxTAG > Runs (Séries)** d'analyses).
- 2. Sélectionnez l'ID d'échantillon (la commande) pour lequel ajouter un commentaire.
- 3. Cliquez sur **Add Order Comment** (Ajouter un commentaire de commande). La boîte de dialogue **Comments** (Commentaires) apparaît.
	- a. Choisissez le commentaire à ajouter à la commande. Si vous choisissez **UD | User Defined Comment** (Perso. | Commentaire défini par l'utilisateur), vous pourrez ensuite saisir votre propre commentaire.
	- b. Cliquez sur **Add** (Ajouter).

### Lancer une série d'analyses

Une fois toutes les commandes d'échantillons ajoutées à la série d'analyses et vérifiées, cette série est prête à être lancée.

Pour lancer la série d'analyses dans le SYNCT™ Software, procédez comme suit :

- 1. Cliquez sur dans le coin supérieur gauche de l'écran et accédez à la page **NxTAG** > **Runs** (Séries d'analyses).
- 2. Sélectionnez l'ID d'échantillon (la série d'analyses) à traiter.
- 3. Cliquez sur **Process Run** (Lancer la série d'analyses) dans la barre d'action en bas de la page. Une boîte de dialogue affiche le message : « **Confirm all orders are correct before proceeding. You cannot change the sample type or expected control results after the Run has been analyzed. Do you want to continue?** (Vérifiez que toutes les commandes sont correctes avant de poursuivre. Vous ne pourrez modifier ni le type d'échantillon ni les résultats de contrôle attendus une fois l'analyse de la série effectuée. Voulez- vous continuer ?) ».
	- a. Sélectionnez **Export sample list** (Exporter la liste des échantillons) si vous souhaitez exporter la liste des échantillons.
- 4. Cliquez sur **Yes** (Oui) pour lancer la série d'analyses.

**REMARQUE :** Si des données sont disponibles pour la série d'analyses, le SYNCT™ Software analyse

automatiquement la série. Vous pourrez accéder aux résultats en cliquant sur  $\equiv$  > Results (Résultats) et en repérant la série analysée dans la liste.

**REMARQUE :** Si aucune donnée n'est disponible pour la série d'analyses et que celle-ci contient uniquement des commandes, vous pouvez associer un fichier de lot en utilisant l'option Import Raw Data (Importer des données brutes). Les données peuvent aussi être associées automatiquement si l'option Auto Import Instrument Raw Data (Importer automatiquement les données brutes de l'instrument) a la valeur Yes (Oui).

5. Une fois le traitement de la série d'analyses terminé, la série est enlevée de la vue **NxTAG Run** (Série d'analyses). Pour accéder aux résultats de la série d'analyses, cliquez sur l'icône **Results** (Résultats) dans **System Navigation Menu** (Menu de navigation système) et repérez la série d'analyses traitée dans la liste.

### Rapport analytique de NxTAG®

Le rapport analytique de NxTAG® génère un rapport contenant les données Run Name, Samples, Controls (Nom de la série d'analyses, Échantillons, Contrôles), etc. incluses dans la série d'analyses.

Pour afficher un rapport analytique, cliquez sur **View Grid Report** (Afficher le rapport analytique) dans la barre d'action de la page. Si nécessaire, vous pouvez imprimer et exporter le rapport analytique depuis la fenêtre qui apparaît.

## Chapter 4: Résultats

<span id="page-19-0"></span>Results (Résultats) permet de consulter les résultats de chaque série d'analyses. Vous pouvez exporter, importer, filtrer et générer des rapports de résultats, les regrouper par série d'analyses ou par échantillon et ajouter des commentaires à chaque échantillon. La page Results (Résultats) propose diverses options pour afficher les rapports et les détails de chaque série d'analyses.

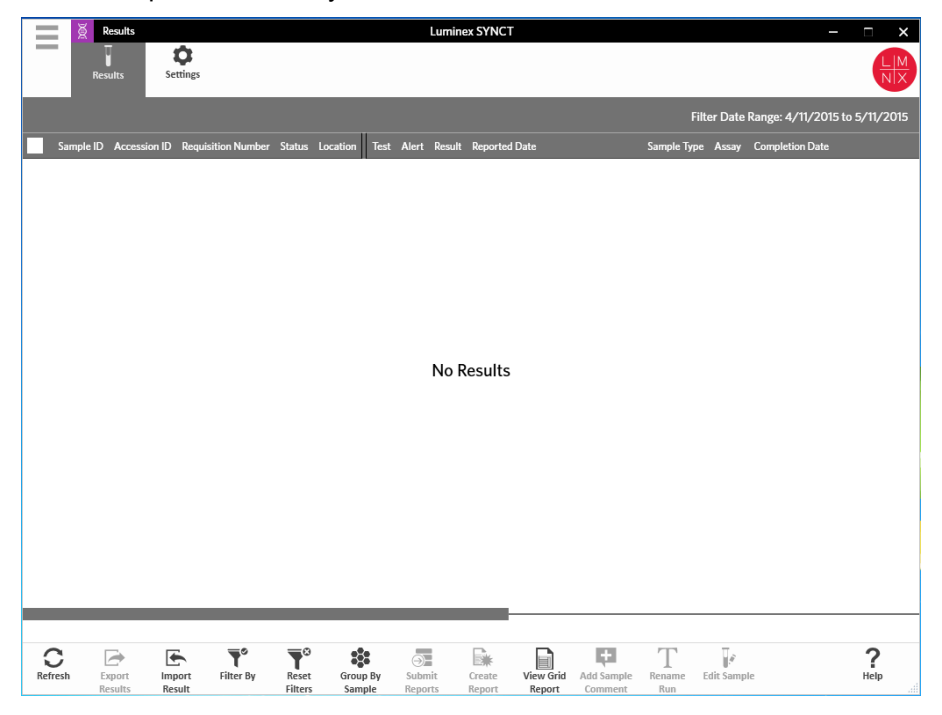

## <span id="page-20-0"></span>Page Results Settings (Paramètres des résultats)

Définir les paramètres d'exportation des résultats

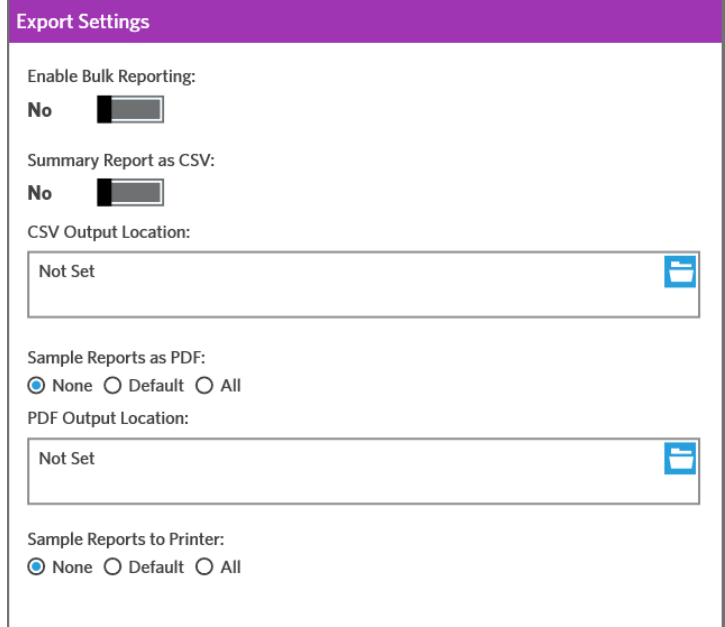

- 1. Cliquez sur **dans le coin supérieur gauche de l'écran et accédez à la page Results > Settings** (Résultats > Paramètres).
- 2. Si vous disposez des autorisations requises, basculez l'option **Enable Bulk Reporting** (Autoriser les rapports groupés) sur **Yes** (Oui). Vous pouvez alors générer simultanément des fichiers .csv ou des rapports PDF pour plusieurs échantillons ou rapports.
	- a. Si l'option **Enable Bulk Reporting** (Autoriser les rapports groupés) est activée, vous pouvez basculer le bouton **Auto Generate Reports after completion of a Run:** (Générer les rapports automatiquement à la fin d'une série d'analyses) sur **Yes** (Oui). Le SYNCT Software génère alors automatiquement les rapports sélectionnés dès que les résultats de la série d'analyses sont disponibles.
- 3. Lorsqu'elle est activée, l'option **Summary Report as CSV:** (Rapport récapitulatif au format CSV) vous permet d'enregistrer les données au format CSV (valeurs séparées par des virgules) dans un tableau. Basculez la valeur de l'option **Summary Report as CSV:** (Rapport récapitulatif au format CSV :)sélectionnez **Yes** (Oui) ou **No** (Non).
- 4. Cliquez sur l'icône du dossier pour définir l'emplacement où les fichiers CSV doivent être envoyés. La fenêtre **Select Folder** (Sélectionner un dossier) apparaît.

**REMARQUE :** NE double-cliquez PAS. Un seul clic est nécessaire dans le SYNCT Software pour accéder à l'emplacement du fichier souhaité.

- a. Choisissez les valeurs **Devices** (Périphériques) et **Files** (Fichiers).
- b. Cliquez sur **OK**.
- 5. Sélectionnez **None** (Aucun), **Default** (Par défaut) ou **All** (Tous) dans le champ **Sample Reports as PDF:** (Rapports des échantillons au format PDF :) pour générer les rapports sélectionnés au format .PDF. **REMARQUE :** Les rapports par défaut sont définis dans la fenêtre **Assay Management** (Gestion des analyses).
- 6. Cliquez sur l'icône du dossier pour définir l'emplacement où les fichiers .PDF doivent être envoyés. La

fenêtre **Select Folder** (Sélectionner un dossier) apparaît.

**REMARQUE :** NE double-cliquez PAS. Un seul clic est nécessaire dans le SYNCT Software pour accéder à l'emplacement du fichier souhaité.

- a. Choisissez les valeurs **Devices** (Périphériques) et **Files** (Fichiers).
- b. Cliquez sur **OK**.
- 7. Sélectionnez **None** (Aucun), **Default** (Par défaut) ou **All** (Tous) dans le champ **Sample Reports to Printer:** (Envoyer les rapports vers l'imprimante :) pour envoyer les rapports générés à l'imprimante.

**REMARQUE :** Si l'option sélectionnée pour le champ Sample Reports to Printer (Envoyer les rapports vers l'imprimante) est Default (Par défaut) ou All (Tous), vérifiez que le système est associé à une imprimante.

**REMARQUE :** Les paramètres suivants s'appliquent lorsque les rapports sont générés automatiquement à la fin de la série d'analyses (si cette option est activée) et que vous cliquez sur Submit Reports (Envoyer les rapports) sur la *Page Results* (Résultats).

## <span id="page-21-0"></span>Page Results (Résultats)

Sur la page Results (Résultats), cliquez avec le bouton droit de la souris pour afficher les options de menu suivantes :

- **Select All** (Sélectionner tout)
- **Clear All** (Effacer tout)
- **Expand Selected Runs** (Développer les séries d'analyses sélectionnées)
- **Expand Selected w/Results** (Développer les séries d'analyses sélectionnées avec résultats)
- **Expand Selected w/Comments** (Développer les séries d'analyses sélectionnées avec commentaires)
- **Collapse Selected** (Réduire les séries d'analyses sélectionnées)

### Actualiser l'écran

Pour actualiser les résultats et garantir l'affichage des données les plus récentes sur la page Results (Résultats), procédez comme suit :

- 1. Cliquez sur dans le coin supérieur gauche de l'écran et accédez à la page Results > Results (Résultats > Résultats).
- 2. Cliquez sur **Refresh** (Actualiser) dans la barre d'action de la page.

### Afficher les résultats

- 1. Cliquez sur **dans le coin supérieur gauche de l'écran et accédez à la page Results > Results** (Résultats > Résultats).
- 2. Si le SYNCT™ Software contient plusieurs pages de résultats, des flèches et des numéros de page sont affichés au bas de l'écran. Cliquez sur les flèches gauche et droite pour faire défiler les pages de résultats ou, si vous savez quelle page contient les résultats qui vous intéressent, cliquez sur le numéro correspondant.

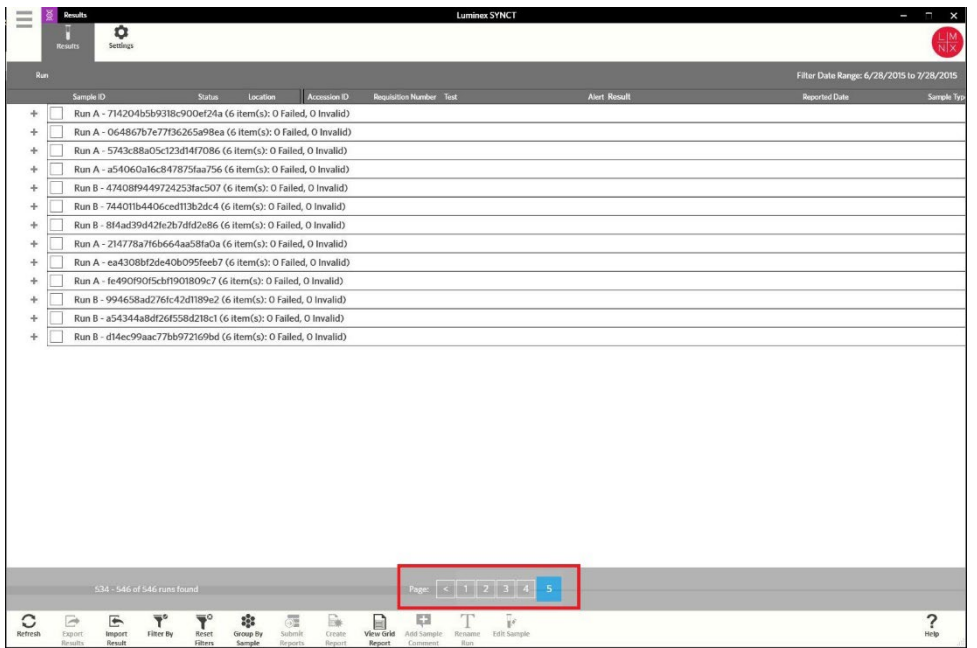

#### Importer les résultats

- 1. Cliquez sur **dans le coin supérieur gauche de l'écran et accédez à la page Results > Results** (Résultats > Résultats).
- 2. Cliquez sur **Import Result** (Importer des résultats) dans la barre d'action de la page. La fenêtre **Import File** (Importer le fichier) apparaît.

**REMARQUE :** NE double-cliquez PAS. Un seul clic est nécessaire dans le SYNCT™ Software pour accéder à l'emplacement du fichier souhaité.

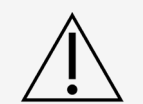

Les fichiers de sortie .csv modifiés ne doivent pas être utilisés à des fins diagnostiques. L'intégrité du fichier .csv ARIES® est contrôlée lorsque le fichier est importé dans le SYNCT Software. L'utilisateur sera averti si le fichier a été modifié hors du système.

- a. Choisissez les valeurs **Devices** (Périphériques) et **Files** (Fichiers).
- b. Cliquez sur **OK**.

### Exporter les résultats sous forme de fichier CSV

La fonction Exporting Results (Exportation de résultats) exporte un fichier .csv qui peut ensuite être importé dans le SYNCT Software™ installé sur un autre système. Pour exporter des résultats, procédez comme suit :

- 1. Cliquez sur dans le coin supérieur gauche de l'écran et accédez à la page **Results** > **Results**  (Résultats > Résultats).
- 2. Sélectionnez le ou les résultats à exporter.
- 3. Cliquez sur **Export Results** (Exporter les résultats) dans la barre d'action de la page. La fenêtre **Export File** (Exporter le fichier) apparaît.

**REMARQUE :** NE double-cliquez PAS. Un seul clic est nécessaire dans le SYNCT Software pour accéder à l'emplacement du fichier souhaité.

a. Choisissez les valeurs **Devices** (Périphériques) et **Files** (Fichiers).

- b. Sélectionnez **Overwrite file** (Remplacer le fichier) si vous souhaitez écraser le fichier précédent.
- c. Cliquez sur **OK**. **REMARQUE :** L'exportation de résultats n'enlève pas les résultats de la page Results (Résultats).

### Filtrer les résultats

Le filtre par défaut correspond au mois écoulé jusqu'à la date courante. Pour filtrer des résultats, procédez comme suit :

- 1. Cliquez sur dans le coin supérieur gauche de l'écran et accédez à la page **Results** > **Results**  (Résultats > Résultats).
- 2. Cliquez sur **Filter By** (Filtrer par) dans la barre d'action de la page. La fenêtre **Filter By** (Filtrer par) apparaît.
	- a. Choisissez l'une des options suivantes de filtrage des résultats : **Run Name** (Nom de la série d'analyses), **Sample ID** (ID d'échantillon), **Assay** (Analyse), **Accession ID** (ID d'obtention), **User**  (Utilisateur), **Sample Comment** (Commentaire sur l'échantillon), **Requisition Number** (Numéro de la demande), **Test Name** (Nom du test), **Result** (Résultat), **Module ID** (ID du module), **Lot Number**  (Numéro de lot), **Status** (État), Instrument ID, **Time Range** (ID d'instrument, Période), **Sample Type**  (Type d'échantillon) et **Proficiency Only** (Contrôle de qualité uniquement).

**REMARQUE :** Lorsque vous choisissez le filtre Time Range (Période), les dates From: (De :) et To: (À :) sont renseignées automatiquement.

b. Cliquez sur **Apply** (Appliquer). L'icône **Filter By** (Filtrer par) est mise en surbrillance dans la barre d'action de la page.

### Réinitialiser les filtres de résultats

**REMARQUE :** Si vous réinitialisez le filtre des résultats, le champ Time Range (Période) a automatiquement la valeur Past Month (Mois écoulé).

Pour réinitialiser les filtres et rétablir la vue par défaut, procédez comme suit :

- 1. Cliquez sur dans le coin supérieur gauche de l'écran et accédez à la page **Results** > **Results**  (Résultats > Résultats).
- 2. Cliquez sur **Reset Filters** (Réinitialiser les filtres) dans la barre d'action de la page. L'icône **Filter By**  (Filtrer par) n'est pas en surbrillance dans la barre d'action de la page.

### Grouper par échantillon et par série d'analyses

Pour regrouper les résultats en fonction de l'échantillon, procédez comme suit :

- 1. Cliquez sur  $\equiv$  dans le coin supérieur gauche de l'écran et accédez à la page **Results > Results** (Résultats > Résultats).
- 2. Cochez les cases en regard des échantillons à analyser.
- 3. Cliquez sur **Group By Sample** (Regrouper par échantillon) dans la barre d'action de la page. La fenêtre affiche chaque échantillon séparément.

Pour regrouper les résultats en fonction de la série d'analyses, procédez comme suit :

- 1. Cliquez sur  $\equiv$  dans le coin supérieur gauche de l'écran et accédez à la page **Results > Results** (Résultats > Résultats).
- 2. Sélectionnez les séries d'analyses à regrouper.
- 3. Cliquez sur **Group By Run** (Regrouper par série d'analyses) dans la barre d'action de la page. La fenêtre

affiche les échantillons regroupés par série d'analyses.

**REMARQUE :** Une fois les échantillons regroupés par série d'analyses, l'icône **Group by Run** (Regrouper par série d'analyses) est remplacée par **Group by Sample** (Regrouper par échantillon).

### Envoyer des rapports

**REMARQUE :** Avant d'envoyer des rapports, paramétrez-les dans Export Settings (Paramètres d'exportation) sur la page Results > Settings (Résultats > Paramètres). Si les paramètres ne sont pas définis, vous ne pourrez pas cliquer sur Submit Reports (Envoyer les rapports) dans la page Results (Résultats).

La fonction Submit Report (Envoyer le rapport) génère les rapports activés sur la page Settings (Paramètres) et exporte les résultats vers le LIS si l'option Enable Export to LIS (Activer l'exportation vers le LIS) est activée sur la page Administration > LIS Settings (Paramètres du LIS).

Pour envoyer des rapports, procédez comme suit :

- 1. Cliquez sur dans le coin supérieur gauche de l'écran et accédez à la page **Results** > **Results**  (Résultats > Résultats).
- 2. Sélectionnez la série d'analyses ou les échantillons à inclure dans les rapports.
- 3. Cliquez sur **Submit Reports** (Envoyer les rapports) dans la barre d'action de la page. La fenêtre **Submitting Reports** (Envoi de rapports) apparaît.
- 4. Le rapport généré se trouve dans le dossier désigné comme dossier de sortie (le cas échéant) ou sur l'imprimante (le cas échéant).

**REMARQUE :** Le rapport peut aussi être généré automatiquement si l'option Auto Generate Reports after completion of a Run (Générer les rapports automatiquement à la fin d'une série d'analyses) dans la page Result > Settings (Résultat > Paramètres) est définie sur la valeur Yes (Oui). Le rapport peut aussi être envoyé automatiquement au LIS si l'option Auto Export to LIS after completion of a Run (Exporter automatiquement vers le LIS à la fin d'une série d'analyses) dans la page Administration > LIS Settings (Paramètres du LIS) a la valeur Yes (Oui).

### Créer des rapports

Pour générer un rapport pour les analyses ARIES®, l'analyse utilisée pour générer les résultats sur le système ARIES® doit également être installée dans le SYNCT™ Software.

Pour créer un rapport, procédez comme suit :

- 1. Cliquez sur **dans le coin supérieur gauche de l'écran et accédez à la page Results > Results** (Résultats > Résultats).
- 2. Sélectionnez la série d'analyses ou les échantillons pour lesquels le rapport doit être généré.
- 3. Cliquez sur **Create Report** (Créer le rapport) dans la barre d'action en bas de la page. La fenêtre **Generate Reports** (Générer des rapports) apparaît.

**REMARQUE :** Vous pouvez sélectionner un échantillon pour afficher le rapport, lequel pourra cependant contenir les résultats d'autres échantillons. Vous pouvez également exporter le rapport vers l'emplacement de votre choix et l'imprimer.

4. Choisissez le type de rapport à créer parmi les options fournies. Le rapport s'affiche dans une fenêtre séparée.

**REMARQUE :** Vous pouvez ajouter un en-tête personnalisé aux rapports générés.

- 5. Dans la fenêtre Report (Rapport), cliquez sur **Print Report** (Imprimer rapport) pour imprimer le rapport. La boîte de dialogue Print (Imprimer) s'affiche.
	- a. Choisissez l'imprimante et les paramètres d'impression, puis cliquez sur **Print** (Imprimer).

### Rapport analytique des résultats

La fonction de rapport analytique Results (Résultats) génère un rapport Sample Results (Résultats d'échantillon) contenant les données affichées à l'écran, notamment : Sample ID (ID d'échantillon), Location (Emplacement), Test, Result (Résultat), Sample Type (Type d'échantillon), Assay (Analyse) et d'autres informations.

Pour afficher un rapport analytique, cliquez sur **View Grid Report** (Afficher le rapport analytique) dans la barre d'action de la page. Si nécessaire, vous pouvez imprimer et exporter le rapport analytique depuis la fenêtre qui apparaît.

### Ajouter des commentaires à un échantillon

La fonction Add Sample Comment (Ajouter des commentaires à un échantillon) permet d'ajouter à un échantillon des commentaires prédéfinis ou définis par l'utilisateur si des annotations propres à un échantillon sont nécessaires en interne ou à des fins de notification. Vous pouvez ajouter un commentaire à un échantillon ou à plusieurs échantillons.

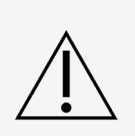

Lorsque vous ajoutez simultanément un commentaire sur l'échantillon à plusieurs échantillons, il se peut que vous ajoutiez par inadvertance un commentaire à un échantillon non concerné. Pour empêcher cela, assurez-vous que vous avez sélectionné les bons échantillons avant de cliquer sur Add (Ajouter). Souvenez-vous que les échantillons sélectionnés peuvent ne pas apparaître à l'écran.

Pour ajouter un commentaire à un échantillon, procédez comme suit :

- 1. Cliquez sur  $\equiv$  dans le coin supérieur gauche de l'écran et accédez à la page **Results > Results** (Résultats > Résultats).
- 2. Sélectionnez l'échantillon (ou plusieurs échantillons) pour ajouter un commentaire.
- 3. Cliquez sur **Add Sample Comment** (Ajouter des commentaires à un échantillon) dans la barre d'action de la page. La fenêtre **Comments** (Commentaires) apparaît.
	- a. Choisissez un commentaire dans la liste **Comments** (Commentaires) ou cliquez sur **User Defined Comment** (Commentaire défini par l'utilisateur) pour entrer votre propre texte (si vous disposez des autorisations requises).

**REMARQUE :** Seuls les utilisateurs dotés des autorisations de compte requises peuvent configurer des commentaires prédéfinis pour les échantillons. Pour en savoir plus sur la création, la modification ou la suppression de commentaires, consultez.

b. Cliquez sur **Add** (Ajouter).

### Renommer une série d'analyses

Si vous devez modifier le nom d'une série d'analyses, procédez comme suit :

- 1. Cliquez sur dans le coin supérieur gauche de l'écran et accédez à la page **Results > Results** (Résultats > Résultats).
- 2. Sélectionnez le nom de série d'analyses à modifier, puis cliquez sur **Rename Run** (Renommer la série d'analyses) dans la barre d'action de la page.
	- a. Dans la fenêtre affichée, saisissez le nouveau nom de la série d'analyses.
	- b. Cliquez sur **OK** pour enregistrer vos modifications.

### Modifier un échantillon

Pour modifier un échantillon dans une série d'analyses, procédez comme suit :

- 1. Cliquez sur dans le coin supérieur gauche de l'écran et accédez à la page Results > Results (Résultats > Résultats).
- 2. Cliquez sur le signe « + » en regard de la série d'analyses qui contient l'échantillon à modifier.
- 3. Sélectionnez l'échantillon à modifier.
- 4. Cliquez sur **Edit Sample** (Modifier l'échantillon) dans la barre d'action de la page. La fenêtre **Edit Sample** (Modifier l'échantillon) apparaît.
	- a. Apportez les modifications nécessaires.

**REMARQUE :** Dans le cas des échantillons de contrôle, cette fonction permet uniquement de modifier la valeur Control Type (Type de contrôle) ou Sample ID (ID d'échantillon). Les autres options sont verrouillées afin d'empêcher toute modification.

**REMARQUE :** En fonction des paramètres de gestion des commandes, les champs Accession ID (ID d'obtention) et Requisition Number (Numéro de la demande) peuvent ne pas être visibles ou vous pouvez ne pas être tenu de saisir des informations dans ces champs.

b. Cliquez sur **OK** pour enregistrer les modifications.

# Chapter 5: Gestion des analyses

<span id="page-27-0"></span>Assay Management (Gestion des analyses) affiche la liste des analyses installées. La fenêtre Assay Management (Gestion des analyses) permet en outre d'importer, d'exporter, de supprimer et de configurer les options d'analyse.

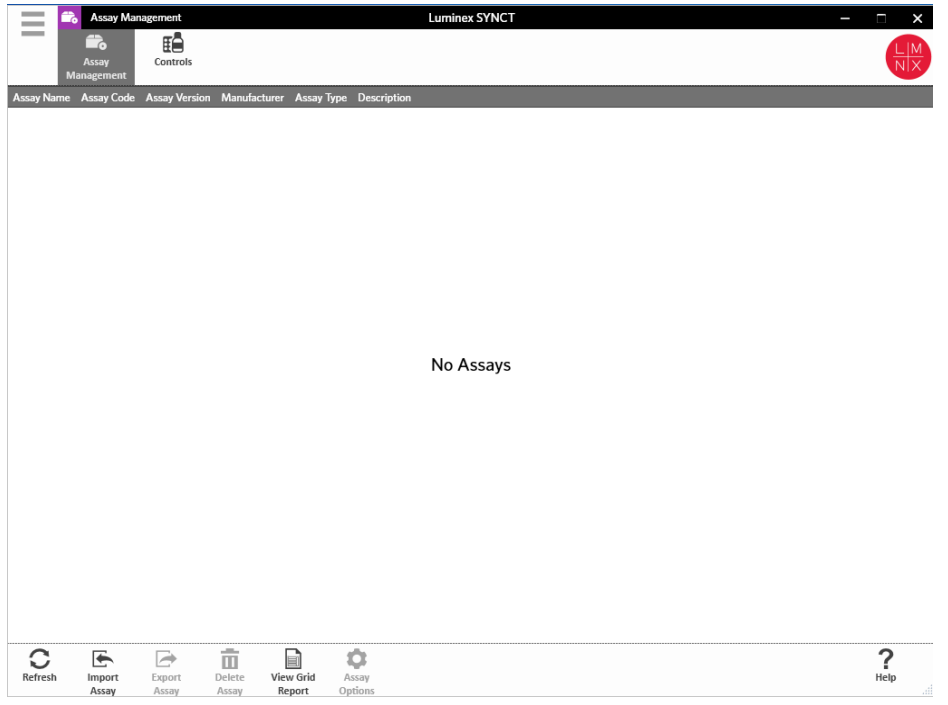

## <span id="page-27-1"></span>Page Assay Management (Gestion des analyses)

#### Importer le fichier d'analyse

**REMARQUE :** Assurez-vous que le fichier d'analyse est enregistré dans un emplacement accessible par le logiciel SYNCT™.

Si vous avez déjà importé la version correcte du fichier d'analyse dans SYNCT, ignorez les étapes suivantes :

- 1. Cliquez sur **dans le coin supérieur gauche de l'écran et accédez à la page Assay Management** > **Assay Management** (Gestion des analyses > Gestion des analyses).
- 2. Cliquez sur **Import Assay** (Importer l'analyse) dans la barre d'action en bas de la page. La fenêtre **Import File** (Importer le fichier) apparaît.

**REMARQUE :** NE double-cliquez PAS. Un seul clic est nécessaire dans le logiciel SYNCT™ pour accéder

à l'emplacement du fichier souhaité.

a. Choisissez les valeurs **Devices** (Périphériques) et **Files** (Fichiers).

### Exporter une analyse

Pour exporter des analyses, procédez comme suit :

- 1. Cliquez sur **dans le coin supérieur gauche de l'écran et accédez à la page Assay Management** > **Assay Management** (Gestion des analyses > Gestion des analyses).
- 2. Choisissez l'analyse à exporter.
- 3. Cliquez sur **Export Assay** (Exporter l'analyse) dans la barre d'action de la page. La fenêtre **Export File** (Exporter le fichier) apparaît.

**REMARQUE :** NE double-cliquez PAS. Un seul clic est nécessaire dans le SYNCT™ Software pour accéder à l'emplacement du fichier souhaité.

- a. Choisissez les valeurs **Devices** (Périphériques) et **Files** (Fichiers) pour l'exportation.
- b. Sélectionnez **Overwrite file** (Remplacer le fichier) si vous souhaitez écraser le fichier précédent.
- c. Cliquez sur **OK**.

**REMARQUE :** L'exportation de l'analyse n'enlève pas l'analyse de la page Assay Management (Gestion des analyses).

### Supprimer une analyse

Pour supprimer une analyse, procédez comme suit :

- 1. Cliquez sur **dans le coin supérieur gauche de l'écran et accédez à la page Assay Management** > **Assay Management** (Gestion des analyses > Gestion des analyses).
- 2. Sélectionnez l'analyse à supprimer.
- 3. Cliquez sur **Delete Assay** (Supprimer l'analyse) dans la barre d'action de la page.
	- a. Une boîte de dialogue vous demande : **You are about to delete an Assay. Do you want to continue?** (Vous êtes sur le point de supprimer une analyse. Voulez-vous continuer ?).
	- b. Cliquez sur **Yes** (Oui) ou **No** (Non).

### Rapport analytique de la gestion des analyses

Le rapport analytique Assay Management (Gestion des analyses) génère un rapport de gestion des analyses qui permet de consulter les données Assay Name (Nom de l'analyse), Assay Code (Code de l'analyse), Assay Version (Version de l'analyse), Manufacturer (Fabricant) et Assay Type (Type d'analyse).

Pour afficher un rapport analytique, cliquez sur **View Grid Report** (Afficher le rapport analytique) dans la barre d'action de la page. Si nécessaire, vous pouvez imprimer et exporter le rapport analytique depuis la fenêtre qui apparaît.

### Définir les options d'analyse

**REMARQUE :** Les options d'analyse disponibles varient en fonction de l'analyse.

Pour apporter des modifications à Assay Options Reports (Rapports des options d'analyse), procédez comme suit :

1. Cliquez sur **dans le coin supérieur gauche de l'écran et accédez à la page Assay Management** > **Assay Management** (Gestion des analyses > Gestion des analyses).

- 2. Sélectionnez le nom de l'analyse.
- 3. Cliquez sur **Assay Options** (Options d'analyse) dans la barre d'action de la page. Une fenêtre apparaît.
	- a. Sélectionnez le rapport par défaut pour l'analyse et basculez le bouton Is **Default Report** (Rapport par défaut) sur **Yes** (Oui) ou sur No (Non).
	- b. Pour les analyses NxTAG®, sous **Graph Options** (Options de graphique), basculez **Include Graphs**  (Inclure les graphiques) sur **Yes** (Oui), le cas échéant. Pour les analyses ARIES®, sous **Graph Options** (Options de graphique), basculez **Invert PCR Graph** (Inverser le graphique de PCR) et **Invert Melt Graph** (Inverser le graphique de fusion) sur **Yes** (Oui) ou **No** (Non).
	- c. Cliquez sur **Save Changes** (Enregistrer les modifications).
	- d. Cliquez sur **OK** dans la boîte de dialogue **Messages**.

### Créer un nouveau panel de tests

Pour créer un nouveau panel de tests (pour les analyses NxTAG®), procédez comme suit :

- 1. Cliquez sur **dans le coin supérieur gauche de l'écran et accédez à la page Assay Management** > **Assay Management** (Gestion des analyses > Gestion des analyses).
- 2. Sélectionnez le nom de l'analyse.
- 3. Cliquez sur **Assay Options** (Options d'analyse) dans la barre d'action de la page. Une fenêtre apparaît.
	- a. Cliquez sur l'onglet **Test Panels** (Panels de tests).
	- b. Cliquez sur **New Panel** (Nouveau panel).
	- c. Donnez un nom au nouveau panel de tests.
	- d. Personnalisez le panel de tests en cliquant sur **Selected** (Sélectionnés) ou **Masked** (Masqués) pour les tests répertoriés.
	- e. Cliquez sur **Save Changes** (Enregistrer les modifications).
	- f. Cliquez sur **OK** dans la boîte de dialogue **Messages**.

### Supprimer un panel de tests existant

Pour supprimer un panel de tests existant (pour les analyses NxTAG®), procédez comme suit :

- 1. Cliquez sur dans le coin supérieur gauche de l'écran et accédez à la page Assay Management > **Assay Management** (Gestion des analyses > Gestion des analyses).
- 2. Sélectionnez le nom de l'analyse.
- 3. Cliquez sur **Assay Options** (Options d'analyse) dans la barre d'action de la page. Une fenêtre apparaît.
	- a. Cliquez sur l'onglet **Test Panels** (Panels de tests).
	- b. Choisissez le panel de tests à supprimer.
	- c. Cliquez sur **Delete Panel** (Supprimer le panel). Le panel de tests sera supprimé sans demande de confirmation.
	- d. Cliquez sur **Save Changes** (Enregistrer les modifications).

## <span id="page-30-0"></span>Page Controls (Contrôles)

La fonction Controls (Contrôles), dans la page Assay Management (Gestion des analyses), permet de créer un nouveau contrôle et de modifier ou supprimer un contrôle d'analyse existant.

### Ajouter un nouveau contrôle

Pour ajouter un nouveau contrôle, procédez comme suit :

- 1. Cliquez sur <sup>d</sup>ans le coin supérieur gauche de l'écran et accédez à la page Assay Management > **Controls** (Gestion des analyses > Contrôles).
- 2. Cliquez sur **New Control** (Nouveau contrôle) dans la barre d'action de la page.
- 3. Dans la fenêtre affichée, saisissez les informations suivantes :
	- a. Renseignez les champs **Name** (Nom) (obligatoire) et **Manufacturer** (Fabricant) (facultatif).
	- b. Lisez le code-barres ou cliquez sur l'icône de recherche **Assay** (Analyse) et sélectionnez l'analyse souhaitée.
	- c. Cliquez dans le champ **Expected Results** (Résultats attendus) (obligatoire). La fenêtre **Expected Results** (Résultats attendus) apparaît (cette fonction est dépendante de l'analyse).
		- i. Personnalisez les contrôles et ajustez la valeur **Expected Results** (Résultats attendus) pour chacune des cibles répertoriées.
		- ii. Cliquez sur **Close** (Fermer).
	- d. Saisissez les informations requises dans les autres champs.
	- e. Lisez le code-barres ou cliquez sur **Save** (Enregistrer).

### Modifier un contrôle

Pour modifier les informations d'un contrôle, procédez comme suit :

- 1. Cliquez sur **dans le coin supérieur gauche de l'écran et accédez à la page Assay Management > Controls** (Gestion des analyses > Contrôles).
- 2. Sélectionnez le contrôle à modifier.
- 3. Cliquez sur **Edit Control** (Modifier le contrôle) dans la barre d'action de la page.
	- a. Apportez les modifications nécessaires au contrôle.
	- b. Lisez le code-barres ou cliquez sur **Save** (Enregistrer).

**REMARQUE :** Les mises à jour apportées aux contrôles n'ont aucun impact sur les commandes créées sur la base de la version précédente des contrôles définis. Pour appliquer les nouveaux paramètres à une commande existante, vous devez la mettre à jour.

### Supprimer un contrôle

- 1. Cliquez sur **dans le coin supérieur gauche de l'écran et accédez à la page Assay Management > Controls** (Gestion des analyses > Contrôles).
- 2. Sélectionnez le contrôle à supprimer.
- 3. Cliquez sur **Delete Control** (Supprimer le contrôle) dans la barre d'action de la page. Le message « **Are you sure you want to delete the control?** » (Voulez-vous vraiment supprimer le contrôle ?) apparaît.
	- a. Cliquez sur **Yes** (Oui) ou **No** (Non).

## Chapter 6: Sécurité

<span id="page-31-0"></span>Security (Sécurité) permet de consulter l'activité de contrôle des connexions, de gérer les utilisateurs autorisés à se connecter au SYNCT™ Software et à l'utiliser, de gérer les fonctions accessibles aux seuls utilisateurs désignés et de configurer les paramètres.

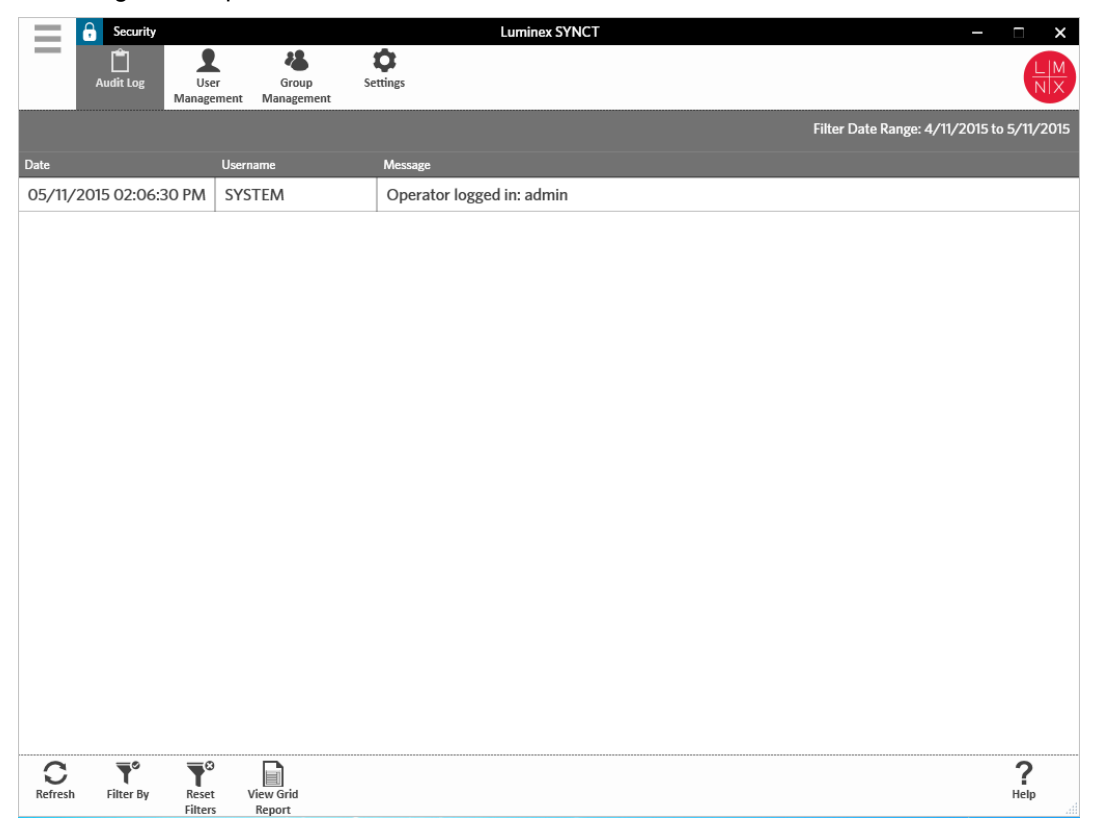

## <span id="page-31-1"></span>Page Security Settings (Paramètres de sécurité)

**REMARQUE :** Toute modification apportée à un paramètre est enregistrée automatiquement.

La page Security Settings (Paramètres de sécurité) permet d'ajuster les valeurs User Settings (Paramètres utilisateur), System Settings (Paramètres système) et Password Settings (Paramètres des mots de passe).

### Modifier les paramètres utilisateur, système et de mot de passe

Pour modifier les valeurs User Settings (Paramètres utilisateur), System Settings (Paramètres système) et Password Settings (Paramètres des mots de passe), procédez comme suit :

1. Cliquez sur **dans le coin supérieur gauche de l'écran et accédez à la page Security > Settings** (Sécurité >Paramètres).

- Pour ajuster les options **User Settings** (Paramètres utilisateur) ou **System Settings** (Paramètres système), cliquez sur le curseur et faites-le glisser d'un côté à l'autre tout en maintenant le bouton de la souris enfoncé pour ajuster les paramètres sur la longueur minimale ou maximale souhaitée.
- Sous **System Settings** (Paramètres système), désactivez les paramètres **Password Expiration (Days)** (Jours avant expiration du mot de passe) et **Auto Logoff (Minutes)** (Déconnexion automatique [minutes]) en faisant glisser le curseur complètement à gauche.
- Pour modifier la zone **Password Settings** (Paramètres des mots de passe), basculez les boutons sur **Yes** (Oui) ou **No** (Non).

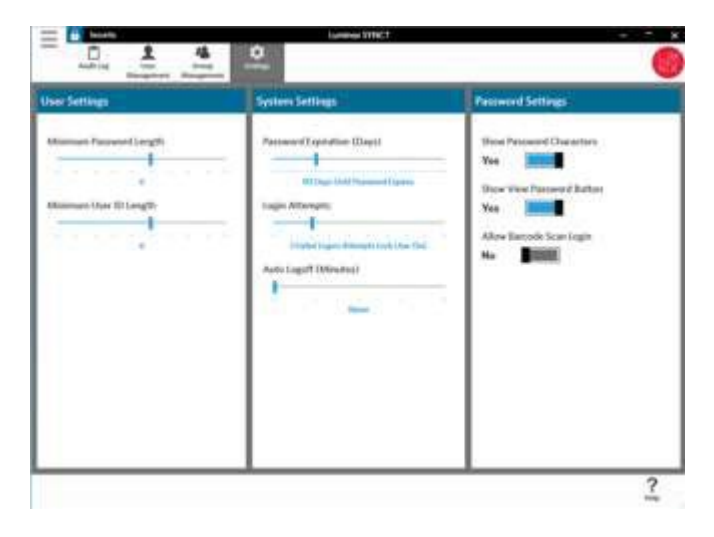

## <span id="page-32-0"></span>Page Audit Log (Contrôle des connexions)

La page Audit Log (Contrôle des connexions) permet d'effectuer le suivi des connexions au système et des déconnexions et répertorie les actions effectuées par l'utilisateur.

### Actualiser les contrôle des connexions

Pour actualiser le contrôle des connexions au SYNCT™ Software, procédez comme suit :

- 1. Cliquez sur dans le coin supérieur gauche de l'écran et accédez à la page **Security** > **Audit Log** (Sécurité > Contrôle des connexions).
- 2. Cliquez sur **Refresh** (Actualiser) dans la barre d'action de la page.

### Filtrer par option

Pour filtrer en fonction d'une option, procédez comme suit :

- 1. Cliquez sur dans le coin supérieur gauche de l'écran et accédez à la page **Security** > **Audit Log** (Sécurité > Contrôle des connexions).
- 2. Cliquez sur **Filter By** (Filtrer par) dans la barre d'action de la page. La fenêtre **Filter By** (Filtrer par) apparaît.
	- a. Choisissez le filtre en fonction des valeurs **User** (Utilisateur) et **Time Range**: (Période).
	- b. Cliquez sur **OK**. L'icône **Filter By** (Filtrer par) sera mise en surbrillance dans la barre d'action de la

page.

### Réinitialiser les filtres

**REMARQUE :** La fonction Reset Filters (Réinitialiser les filtres) efface toutes les informations. Pour réinitialiser les filtres et rétablir la vue par défaut, procédez comme suit :

- 1. Cliquez sur dans le coin supérieur gauche de l'écran et accédez à la page **Security** > **Audit Log** (Sécurité > Contrôle des connexions).
- 2. Cliquez sur **Reset Filters** (Réinitialiser les filtres) dans la barre d'action de la page. L'icône **Filter By**  (Filtrer par) n'est pas en surbrillance dans la barre d'action de la page.

### Rapport analytique Security (Sécurité)

La fonction de rapport analytique Security (Sécurité) génère un rapport Audit Log Report (Rapport de contrôle des connexions) qui permet de consulter les données Date, Username (Nom d'utilisateur) et Message générées.

Pour afficher un rapport analytique, cliquez sur **View Grid Report** (Afficher le rapport analytique) dans la barre d'action de la page. Si nécessaire, vous pouvez imprimer et exporter le rapport analytique depuis la fenêtre qui apparaît.

## <span id="page-33-0"></span>Page User Management (Gestion des utilisateurs)

La page User Management (Gestion des utilisateurs) permet de créer et de modifier des utilisateurs.

### Créer des utilisateurs

Pour créer un utilisateur, procédez comme suit :

- 1. Cliquez sur dans le coin supérieur gauche de l'écran et accédez à la page **Security** > **User Management** (Sécurité > Gestion des utilisateurs).
- 2. Cliquez sur **Create User** (Créer un utilisateur) dans la barre d'action de la page. La boîte de dialogue **Create User** (Créer un utilisateur) apparaît.
	- a. Saisissez les informations utilisateur requises.

**REMARQUE :** Si l'utilisateur peut se connecter par la lecture d'un badge d'identification, cliquez sur le champ Barcode (Code-barres) et lisez le badge d'identification de l'utilisateur à l'aide du lecteur de code- barres manuel. Les utilisateurs n'ont pas besoin de saisir un mot de passe s'ils se connectent de cette façon.

b. Cliquez sur **OK**.

### Modifier les utilisateurs

Pour modifier un utilisateur, procédez comme suit :

- 1. Cliquez sur dans le coin supérieur gauche de l'écran et accédez à la page **Security** > **User Management** (Sécurité > Gestion des utilisateurs).
- 2. Cliquez sur l'utilisateur à modifier.
- 3. Cliquez sur **Edit User** (Modifier l'utilisateur) dans la barre d'action de la page.
- a. Modifiez les champs de la boîte de dialogue **Edit User** (Modifier l'utilisateur) en fonction des besoins.
- b. Cliquez sur **OK**.

### Modifier le mot de passe d'un utilisateur

Pour modifier le mot de passe d'un utilisateur, procédez comme suit :

- 1. Cliquez sur dans le coin supérieur gauche de l'écran et accédez à la page **Security** > **User Management** (Sécurité > Gestion des utilisateurs).
- 2. Cliquez sur l'utilisateur dont vous souhaitez modifier le mot de passe.
- 3. Cliquez sur **Edit User** (Modifier l'utilisateur) dans la barre d'action de la page. La boîte de dialogue **Edit User** (Modifier l'utilisateur) apparaît.
	- a. Cliquez sur **Change Password** (Modifier le mot de passe).
	- b. Renseignez le champ **Password:** (Mot de passe) avec le nouveau mot de passe, puis saisissez-le une nouvelle fois dans le champ **Confirm:** (Confirmer).
	- c. Cliquez sur **OK**.

## <span id="page-34-0"></span>Page Group Management (Gestion des groupes)

La page Group Management (Gestion des groupes) permet à l'administrateur de choisir les applications que les utilisateurs sont autorisés à consulter ou à mettre à jour, en fonction du type d'utilisateur.

### Octroyer des autorisations

Pour octroyer ou révoquer des autorisations, procédez comme suit :

- 1. Cliquez sur dans le coin supérieur gauche de l'écran et accédez à la page **Security** > **Group Management** (Sécurité > Gestion des groupes).
- 2. Cochez ou désélectionnez les cases pertinentes pour octroyer ou révoquer des autorisations aux différents groupes.

#### **Tableau 1. Paramètres de sécurité en lien avec les résultats**

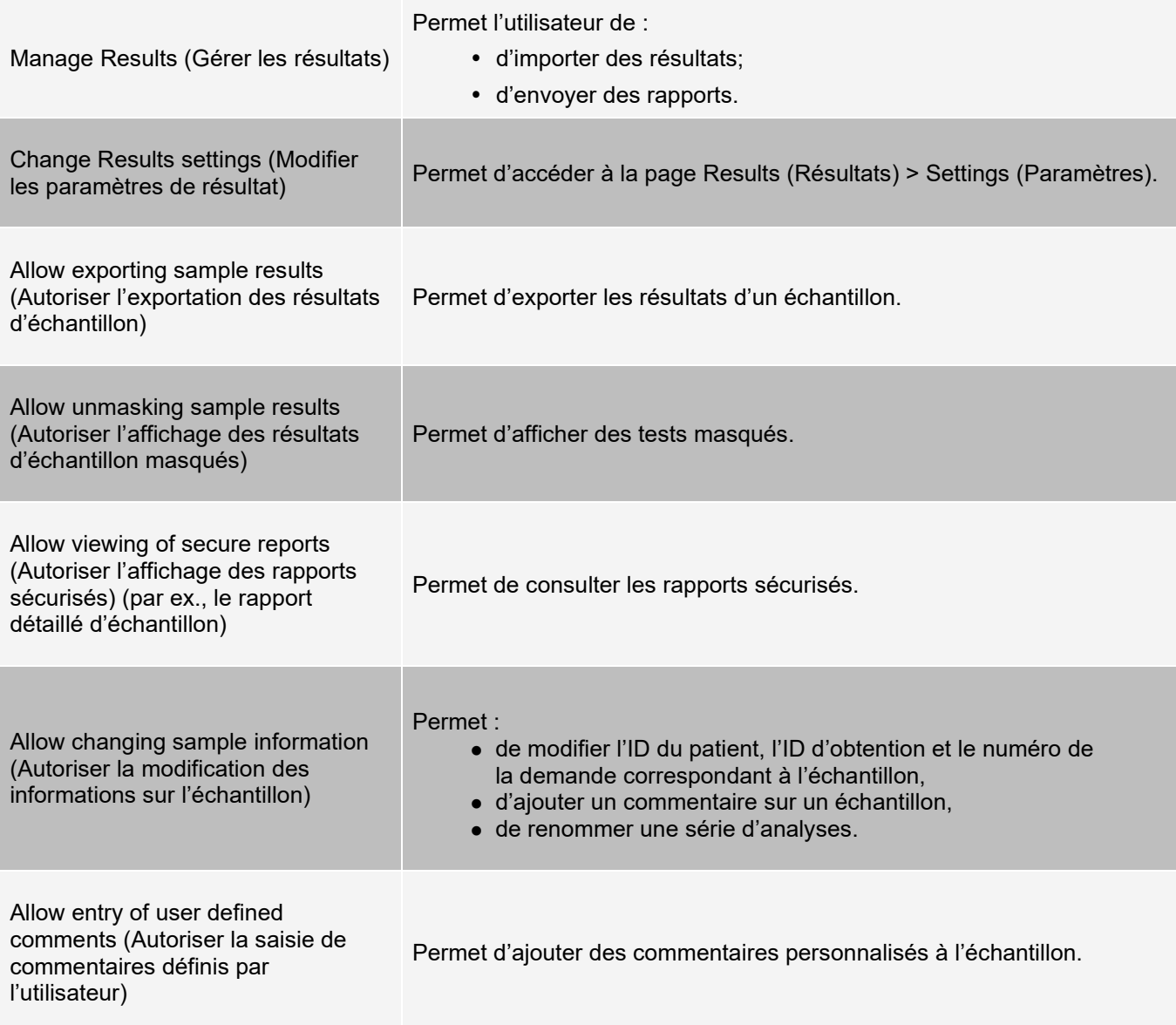

## Chapter 7: Administration

<span id="page-36-0"></span>Administration permet aux utilisateurs dotés du privilège d'administrateur de gérer les en-têtes de rapport, d'archiver des données, de créer et gérer les commentaires relatifs aux échantillons, de planifier les notifications de maintenance du système ou de contrôler les paramètres du LIS.

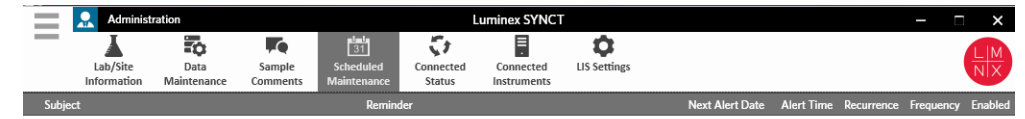

 $\sum_{\text{Help}}$  $\sum_{\text{References}}$ Ø  $\mathbb{C}$ Create Net Edit

## <span id="page-36-1"></span>Page LIS Settings (Paramètres du LIS)

Il est important de configurer correctement les paramètres sur la page LIS Settings (Paramètres du LIS) et de s'assurer que les informations d'identification utilisées par SYNCT™ disposent des autorisations appropriées pour accéder aux emplacements d'exportation/importation LIS, surtout si l'emplacement est un dossier sur le réseau.

• Lorsque les données LIS sont exportées manuellement à l'aide du bouton Submit Reports (Envoyer les rapports) ou automatiquement après l'analyse d'une série d'analyses NxTAG®, les données sont exportées vers l'emplacement spécifié dans le champ LIS Export Location (Emplacement de l'exportation LIS).

Si l'emplacement est un dossier sur le réseau, assurez-vous que l'utilisateur Windows® qui exécute le logiciel SYNCT dispose des informations d'identification d'accès au réseau appropriées pour le dossier en question.

**REMARQUE :** Lors de l'exportation manuelle des résultats vers le LIS ou automatique à la fin d'une série d'analyses NxTAG, SYNCT essaiera d'utiliser les informations d'identification de l'utilisateur actuellement connecté à Windows pour exporter les données LIS. Si l'utilisateur actuel ne dispose pas des autorisations appropriées pour le dossier du LIS, la fonction d'exportation ne sera pas disponible.

- Si SYNCT est configuré de sorte à exporter automatiquement les données vers le LIS à la fin d'une série d'analyses pour les instruments ARIES® connectés, vous devez également utiliser un compte sur le réseau qui dispose des informations d'identification d'accès appropriées pour l'emplacement de l'exportation LIS. Il peut être configuré sur la page Connected Instruments (Instruments connectés).
- Tout chemin d'accès au réseau doit être saisi dans le champ « Location » (Emplacement) sous forme de chemin d'accès UNC au format suivant : « \\nom serveur\nom dossier ». N'utilisez pas la fonction Parcourir pour rechercher l'emplacement, ni la lettre de lecteur réseau mappé.

**REMARQUE :** Si vous utilisez la lettre correspondant à un lecteur, le système peut ne pas fonctionner normalement lorsqu'un autre utilisateur se connecte à Windows ou si le lecteur mappé change.

**REMARQUE :** Les paramètres sont automatiquement enregistrés en cas de modifications.

**REMARQUE :** L'utilisateur final doit valider la compatibilité du LIS.

### Modifier les paramètres LIS

Pour modifier les paramètres du LIS, procédez comme suit :

- 1. Cliquez sur dans le coin supérieur gauche de l'écran et accédez à la page **Administration** > **LIS Settings** (Paramètres du LIS).
- 2. Sélectionnez la valeur **LIS Format** (Format de LIS) à appliquer.
- 3. Dans Enable Export To LIS (Activer l'exportation vers LIS), sélectionnez Yes (Oui) ou No (Non).
	- a. Si vous avez choisi Yes (Oui) pour l'activation de l'exportation depuis le LIS, basculez l'option **Auto Export to LIS after completion of a Run** (Exporter automatiquement vers le LIS à la fin d'une série d'analyses) sur **Yes** (Oui) ou **No** (Non).
- 4. Depuis **LIS Export Location** (Emplacement de l'exportation LIS), cliquez sur l'icône du dossier à désigner comme emplacement.
	- a. La boîte de dialogue **Select Folder** (Sélectionner un dossier) s'ouvre. Dans le champ **Location** (Emplacement), effectuez les actions suivantes :
		- i. Si l'emplacement est un dossier sur le réseau, saisissez le chemin d'accès UNC pour l'emplacement d'exportation. Par exemple, \\nom\_serveur\nom\_dossier.

**REMARQUE :** L'emplacement d'exportation doit être saisi dans le champ Location (Emplacement). Ne recherchez pas l'emplacement à l'aide de la fonction Parcourir.

- ii. Accédez à l'emplacement s'il s'agit d'un dossier local.
- b. Cliquez sur **OK**.
- 5. Dans **Auto Import From LIS** (Importer automatiquement depuis LIS), sélectionnez **Yes** (Oui) ou **No**  (Non).
- 6. Depuis **LIS Import Location** (Emplacement de l'importation LIS), cliquez sur l'icône du dossier à désigner comme emplacement.
- 7. Cliquez sur **OK**.

**REMARQUE :** Si l'emplacement est un dossier sur le réseau et que vous souhaitez exporter automatiquement les résultats vers le LIS à la fin d'une série d'analyses pour les instruments ARIES connectés, vous devez également utiliser un compte sur le réseau qui dispose des informations d'identification d'accès appropriées pour le dossier exporté. Il peut être configuré sur la page Connected Instruments (Instruments connectés). Voir *For more information, see Service de configuration.* pour plus d'informations.

## <span id="page-38-0"></span>Page Lab/Site Information (Informations sur le laboratoire/site)

La page Lab/Site Information (Informations sur le laboratoire/site) permet de personnaliser les informations affichées dans l'en-tête du rapport.

### Personnaliser des en-têtes de rapport

Pour personnaliser les en-têtes de rapport, procédez comme suit :

- 1. Cliquez sur dans le coin supérieur gauche de l'écran et accédez à la page **Administration** > **Lab/Site Information** (Informations sur le laboratoire/site).
- 2. Saisissez les en-têtes de rapport souhaités dans les champs **Line 1** (1re ligne), **Line 2** (2e ligne) et **Line 3** (3e ligne).
- 3. Cliquez dans la zone grise sous **Click the Icon below to select a custom report logo**. (Cliquez sur l'icône ci-dessous pour sélectionner un logo de rapport personnalisé.) pour choisir le logo à ajouter à l'entête du rapport. La fenêtre **Import File** (Importer le fichier) apparaît.

**REMARQUE :** NE double-cliquez PAS. Un seul clic est nécessaire dans le SYNCT™ Software pour accéder à l'emplacement du fichier souhaité.

- a. Choisissez les valeurs **Devices** (Périphériques) et **Files** (Fichiers).
- b. Cliquez sur **OK**.

**REMARQUE :** Les informations saisies sont enregistrées automatiquement.

### Effacer l'en-tête personnalisée d'un rapport

- 1. Cliquez sur dans le coin supérieur gauche de l'écran et accédez à la page **Administration** > **Lab/Site Information** (Informations sur le laboratoire/site).
- 2. Cliquez sur **Clear Image** (Effacer l'image) afin d'effacer l'image téléchargée pour l'en-tête du rapport.

## <span id="page-38-1"></span>Page Data Maintenance (Maintenance des données)

La fenêtre Database (Base de données) affiche l'espace utilisé dans la base de données et le nombre total de séries d'analyses achevées.

La fenêtre Archive (Archivage) permet de désigner les fichiers à archiver par défaut. Vous pouvez également désigner un dossier en vue de l'archivage et de la sauvegarde.

### Réaliser une sauvegarde

L'opération de sauvegarde a pour but de générer un fichier de secours contenant la base de données complète. Effectuez une sauvegarde selon les recommandations de votre service informatique et/ou avant toute mise à niveau d'un logiciel ou du système.

**REMARQUE :** Effectuez une sauvegarde avant et après toute mise à jour logicielle.

- 1. Cliquez sur dans le coin supérieur gauche de l'écran et accédez à la page **Administration** > **Data Maintenance** (Maintenance des données).
- 2. Cliquez sur **Perform Backup** (Effectuer la sauvegarde) dans la barre d'action de la page. La fenêtre **Export File** (Exporter le fichier) apparaît.

**REMARQUE :** NE double-cliquez PAS. Un seul clic est nécessaire dans le SYNCT™ Software pour accéder à l'emplacement du fichier souhaité.

- a. Choisissez les valeurs **Devices** (Périphériques) et **Files** (Fichiers).
- b. Sélectionnez **Overwrite file** (Remplacer le fichier) si vous souhaitez écraser le fichier précédent.
- c. Cliquez sur **OK**.
- 3. Dans la boîte de dialogue **Messages** qui apparaît, cliquez sur **OK**.

### Restaurer la base de données

Si cela s'avère nécessaire, restaurez la base de données pour revenir à un état antérieur du système.

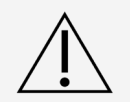

Vous ne pouvez pas restaurer la base de données à partir d'une version précédente du logiciel. Le logiciel vous avertit si vous tentez de lancer une restauration avec un fichier incompatible.

- 1. Cliquez sur dans le coin supérieur gauche de l'écran et accédez à la page **Administration** > **Data Maintenance** (Maintenance des données).
- 2. Cliquez sur **Restore Database** (Restaurer la base de données) dans la barre d'action de la page. La fenêtre **Import File** (Importer le fichier) apparaît.

**REMARQUE :** NE double-cliquez PAS. Un seul clic est nécessaire dans le SYNCT™ Software pour accéder à l'emplacement du fichier souhaité.

- a. Choisissez les valeurs **Devices** (Périphériques) et **Files** (Fichiers).
- b. Cliquez sur **OK**.
- 3. Une boîte de dialogue s'ouvre et vous invite à redémarrer SYNCT : « To perform a restore of the system database, SYNCT must restart. The process could take a few minutes, depending on the size of your database backup. Press "OK" to restart SYNCT, and restore the database. » (Pour effectuer une restauration de la base de données du système, SYNCT doit redémarrer. Le processus peut prendre quelques minutes, selon la taille de la sauvegarde de votre base de données. Cliquez sur «OK » pour redémarrer SYNCT et restaurer la base de données.) » Cliquez sur **OK**.

**REMARQUE :** Ce processus redémarre uniquement SYNCT, pas le PC. Vous n'avez pas besoin de redémarrer le PC.

### Configurer une archive

**REMARQUE :** Le processus d'archivage d'un nombre important de séries d'analyses peut prendre un temps considérable. Ne procédez jamais à l'archivage lorsqu'une série d'analyses est en cours.

- 1. Cliquez sur dans le coin supérieur gauche de l'écran et accédez à la page **Administration** > **Data Maintenance** (Maintenance des données).
- 2. Cliquez sur le curseur **Archive older than X days** (Archiver si plus de X jours) et faites-le glisser vers le nombre souhaité de jours tout en maintenant le bouton de la souris enfoncé. Notez que le nombre de jours change également sur les boutons bascule lorsque vous faites glisser le curseur.
- 3. Si vous souhaitez archiver des séries d'analyses remontant à plus d'un nombre précis de jours, basculez le bouton **Archive Runs older than X days** (Archiver les séries d'analyses de plus de X jours) sur **Yes**  (Oui).

4. Si vous souhaitez archiver des journaux remontant à plus d'un nombre précis de jours, basculez le bouton **Archive logs older than X days** (Archiver les journaux de plus de X jours) sur **Yes** (Oui).

### Démarrer l'archivage

L'archivage consiste à enlever les données de série d'analyses et de connexion de la base de données active (page Results [Résultats]) pour les placer dans un emplacement d'archivage. Appliquez la politique de conservation des données du laboratoire en matière de fréquence d'archivage.

**REMARQUE :** Avant de démarrer l'archivage, vous devez avoir défini un dossier de destination.

- 1. Cliquez sur dans le coin supérieur gauche de l'écran et accédez à la page **Administration** > **Data Maintenance** (Maintenance des données).
- 2. Cliquez sur l'icône de dossier dans la zone **Folder destination for archive and backup** (Dossier de destination de l'archivage et de la sauvegarde).

**REMARQUE :** NE double-cliquez PAS. Un seul clic est nécessaire dans le SYNCT™ Software pour accéder à l'emplacement du fichier souhaité.

- a. Choisissez les valeurs **Devices** (Périphériques) et **Folders** (Dossiers).
- b. Cliquez sur **OK**.
- 3. Cliquez sur **Start Archive** (Démarrer l'archivage) dans la barre d'action de la page. La boîte de dialogue **Archive Data** (Archiver les données) apparaît.
	- a. Sélectionnez la ou les séries d'analyses à archiver.
	- b. Cliquez sur **Archive** (Archiver). Une barre d'état indique « **Archive started. Data will be exported in folder**. (Archivage démarré. Les données vont être exportées vers le dossier.)
- 4. Dans la boîte de dialogue qui confirme la réussite de l'archivage, cliquez sur **OK**.

### <span id="page-40-0"></span>Page Sample Comments (Commentaires sur l'échantillon)

La page Sample Comments (Commentaires sur l'échantillon) permet de créer, modifier et supprimer des commentaires. Vous pouvez ajouter des commentaires à l'échantillon, ou réutiliser des commentaires préexistants, à partir de la page Results (Résultats).

### Créer un commentaire

Pour créer un commentaire, procédez comme suit :

- 1. Cliquez sur dans le coin supérieur gauche de l'écran et accédez à la page **Administration** > **Sample Comments** (Commentaires sur l'échantillon).
- 2. Cliquez sur **Create Comment** (Créer un commentaire) dans la barre d'action de la page. La fenêtre **Create New Comment** (Créer un commentaire) apparaît.
	- a. Renseignez les champs obligatoires.
	- b. Cliquez sur **Save** (Enregistrer).

### Modifier des commentaires

Pour modifier un commentaire, procédez comme suit :

- 1. Cliquez sur dans le coin supérieur gauche de l'écran et accédez à la page **Administration** > **Sample Comments** (Commentaires sur l'échantillon).
- 2. Sélectionnez le commentaire à modifier.
- 3. Cliquez sur **Edit Comment** (Modifier le commentaire) dans la barre d'action de la page.
	- a. Cliquez sur **Clear** (Effacer) pour apporter les modifications requises au commentaire.
	- b. Cliquez sur **Save** (Enregistrer).

### Supprimer des commentaires

Pour supprimer un commentaire, procédez comme suit :

- 1. Cliquez sur dans le coin supérieur gauche de l'écran et accédez à la page **Administration** > **Sample Comments** (Commentaires sur l'échantillon).
- 2. Sélectionnez le commentaire à supprimer.
- 3. Cliquez sur **Delete Comment** (Supprimer le commentaire) dans la barre d'action de la page. **REMARQUE :** Vous NE recevrez PAS de confirmation lorsque vous supprimerez le commentaire.

### Réorganiser les commentaires

Pour réorganiser un ou plusieurs commentaires, procédez comme suit :

- 1. Cliquez sur dans le coin supérieur gauche de l'écran et accédez à la page **Administration** > **Sample Comments** (Commentaires sur l'échantillon).
- 2. Sélectionnez le ou les commentaires à réorganiser.
- 3. Cliquez sur **Reorder Up** (Réorganiser vers le haut) ou **Reorder down** (Réorganiser vers le bas) dans la barre d'action de la page.

**REMARQUE :** Le nouvel ordre d'affichage des commentaires après réorganisation sera répercuté dans la page Results (Résultats) lorsque vous ajouterez un commentaire à un échantillon.

### Rapport analytique Sample Comments (Commentaires sur l'échantillon)

Le rapport analytique Sample Comments (Commentaires sur l'échantillon) permet de consulter les données Code et Comment Text (Texte de commentaire) générées depuis la page Administration Sample Comments (Administration des commentaires sur l'échantillon). Pour consulter le rapport analytique Sample Comments (Commentaires sur l'échantillon), cliquez sur Sample Comments (Commentaires sur l'échantillon), puis sur View Grid Report (Afficher le rapport analytique) dans la barre d'action de la page. La fenêtre Sample Comments (Commentaires sur l'échantillon) apparaît.

Pour afficher un rapport analytique, cliquez sur **View Grid Report** (Afficher le rapport analytique) dans la barre d'action de la page. Si nécessaire, vous pouvez imprimer et exporter le rapport analytique depuis la fenêtre qui apparaît.

## <span id="page-42-0"></span>Page Scheduled Maintenance (Maintenance planifiée)

La page Scheduled Maintenance (Maintenance planifiée) permet de créer, modifier et supprimer des rappels de maintenance tout au long de l'année.

### Créer un nouveau rappel

Pour créer un rappel, procédez comme suit :

- 1. Cliquez sur dans le coin supérieur gauche de l'écran et accédez à la page **Administration** > **Scheduled Maintenance** (Maintenance planifiée).
- 2. Cliquez sur **Create New Reminder** (Créer un rappel) dans la barre d'action de la page. La boîte de dialogue **Create Reminder** (Créer un rappel) apparaît.
	- a. Saisissez les informations requises.
	- b. Basculez l'option **Enabled** (Activée) sur **On** (Marche).
	- c. Cliquez sur **Save** (Enregistrer).

### Modifier un rappel

Pour modifier un rappel, procédez comme suit :

- 1. Cliquez sur dans le coin supérieur gauche de l'écran et accédez à la page Administration > **Scheduled Maintenance** (Maintenance planifiée).
- 2. Sélectionnez le rappel à modifier.
- 3. Cliquez sur **Edit Reminder** (Modifier le rappel) dans la barre d'action de la page. La boîte de dialogue **Edit Reminder** (Modifier le rappel) apparaît.
	- a. Apportez les modifications nécessaires.
	- b. Cliquez sur **Save** (Enregistrer).

### Supprimer un rappel

Pour supprimer un rappel, procédez comme suit :

- 1. Cliquez sur dans le coin supérieur gauche de l'écran et accédez à la page **Administration** > **Scheduled Maintenance** (Maintenance planifiée).
- 2. Sélectionnez le rappel à supprimer.
- 3. Cliquez sur **Edit Reminder** (Modifier le rappel) dans la barre d'action de la page. La boîte de dialogue **Edit Reminder** (Modifier le rappel) apparaît.
	- a. Cliquez sur **Delete** (Supprimer).

**REMARQUE :** Vous ne recevrez pas de confirmation lorsque vous supprimerez le commentaire.

## <span id="page-43-0"></span>Page Connected Status (État Connecté)

Pour afficher la page Connected Status (État Connecté), cliquez sur **dans le coin supérieur gauche de l'écran** et accédez à la page **Administration** > **Connected Status** (État Connecté).

La page Connected Status (État Connecté) vous informe de la dernière synchronisation de l'instrument, et indique le nombre total de réussites et d'échecs de synchronisation de l'instrument, ainsi que des détails sur l'instrument.

La section Instrument Details (Détails sur l'instrument) affiche les colonnes suivantes :

- **Host** (Hôte) : nom du PC.
- **Instrument Name** (Nom de l'instrument) : nom que l'utilisateur a donné au système ARIES®.
- **Schema** (Schéma) : version de la base de données en cours de connexion. Il NE s'agit PAS de la version du logiciel installé sur l'instrument .
- **Date Added** (Date d'ajout) : date à laquelle vous avez connecté l'instrument au SYNCT™ Software.
- **Latest Sync** (Dernière synchronisation) : date de la dernière tentative du SYNCT Software pour communiquer avec l'instrument .
- **Connected Status** (État Connecté) : état de la connexion entre et du SYNCT Software. Si vous détectez une erreur dans ce champ, contactez l'assistance technique.

### <span id="page-43-1"></span>Page Connected Instruments (Instruments connectés)

La page Connected Instruments (Instruments connectés) affiche des informations relatives aux instruments ARIES® connectés.

**REMARQUE :** Pour garantir des transferts de données sécurisés vers et depuis le système, connectez-vous uniquement à un réseau sécurisé.

**REMARQUE :** Les champs Pull Sync Enabled (Synchronisation en mode Pull activée) et Push Sync Enabled (Synchronisation en mode Push activée) ne sont pas modifiables ; vous ne pouvez pas cocher ou désélectionner les cases.

### Ajouter un instrument

L'ajout d'un instrument permet aux administrateurs de rechercher et de sélectionner des instruments ARIES® à connecter au SYNCT™ Software.

- 1. Cliquez sur dans le coin supérieur gauche de l'écran et accédez à la page Administration > **Connected Instruments** (Instruments connectés).
- 2. Cliquez sur **Add Instrument** (Ajouter un instrument).
- 3. Cliquez sur le menu déroulant **Search Method** (Méthode de recherche) pour rechercher des instruments ARIES®. Choisissez l'une des options suivantes :

**REMARQUE :** Vous devez connaître l'adresse IP et/ou le nom d'hôte avant de rechercher l'une de ces deux valeurs.

a. **Standard** : Recherche tous les instruments ARIES® figurant sur le même réseau que l'ordinateur

hôte de SYNCT Software.

- b. **Adresse IP** : Recherche l'adresse IP des instruments ARIES®.
- c. **Hostname** (Nom d'hôte) : Recherche le nom d'hôte des instruments ARIES®.
- 4. Cliquez sur **Search** (Rechercher).
- 5. Dans la liste **Discovered Instruments** (Instruments détectés), choisissez un ou plusieurs instruments et cliquez sur **Add** (Ajouter) pour les ajouter à la page **Connected Instruments** (Instruments connectés).

**REMARQUE :** Au total, quatre instruments ARIES® peuvent être connectés au SYNCT Software simultanément.

### Retirer un instrument

Pour retirer un ou plusieurs instruments ARIES® sélectionnés de la page Connected Instruments (Instruments connectés), procédez comme suit :

- 1. Cliquez sur **dans le coin supérieur gauche de l'écran et accédez à la page Administration > Connected Instruments** (Instruments connectés).
- 2. Choisissez un instrument que vous souhaitez retirer.
- 3. Cliquez sur **Remove Instrument** (Retirer un instrument).

### Service de configuration

Le bouton Service Setup (Configuration du service) vous permet de saisir les informations d'identification d'accès au réseau afin de pouvoir exporter automatiquement les résultats vers le LIS à la fin d'une série d'analyses pour les instruments ARIES connectés. Cette fonction exporte automatiquement les résultats vers l'emplacement du LIS spécifié, indépendamment de l'utilisateur connecté à Windows®.

**REMARQUE :** Pour que le bouton Service Setup (Configuration du service) soit activé, des instruments doivent avoir été ajoutés sur la page Connected Instruments (Instruments connectés).

- 1. Cliquez sur dans le coin supérieur gauche de l'écran et accédez à la page **Administration** > **Connected Instruments** (Instruments connectés).
- 2. Cliquez sur le bouton **Service Setup** (Configuration du service) à partir de la barre d'action de la page.
- 3. Utilisez les cases d'option pour sélectionner **Local System account** (Compte de système local) ou **This account** (Ce compte).

**REMARQUE :** Ne sélectionnez pas l'option Local System account (Compte de système local) si l'emplacement d'exportation ou d'importation LIS est un dossier sur le réseau. Utilisez un compte sur le réseau qui dispose des informations d'identification d'accès appropriées pour le dossier sur le réseau.

4. Dans le champ **This account** (Ce compte), entrez un nom de domaine et un nom de compte au format suivant : « nom\_domaine\nom\_compte ».

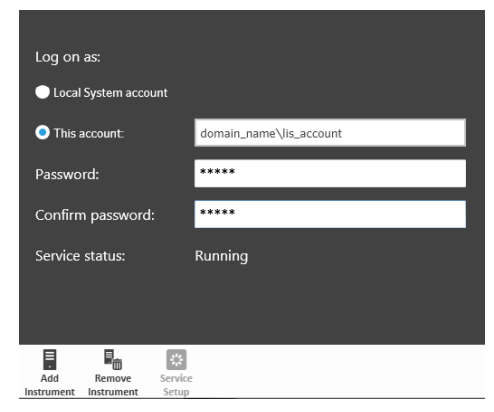

5. Entrez le mot de passe et confirmez-le.

**REMARQUE :** Si le mot de passe a expiré, vous devez le réinitialiser.

6. Sélectionnez **Restart** (Redémarrer) pour redémarrer le service d'exportation automatique vers le LIS avec les informations d'identification mises à jour.

**REMARQUE :** Pour exporter manuellement les résultats vers le LIS ou automatiquement à la fin d'une série d'analyses NxTAG®, SYNCT™ essaiera d'utiliser les informations d'identification de l'utilisateur actuellement connecté à Windows pour exporter les données LIS. Si l'utilisateur actuel ne dispose pas des autorisations appro priées pour le dossier du LIS, la fonction d'exportation ne sera pas disponible.

# Chapter 8: Système

<span id="page-46-0"></span>La page System (Système) permet de consulter le journal système et les informations du système, de compiler un package de support ou d'ajuster les paramètres locaux.

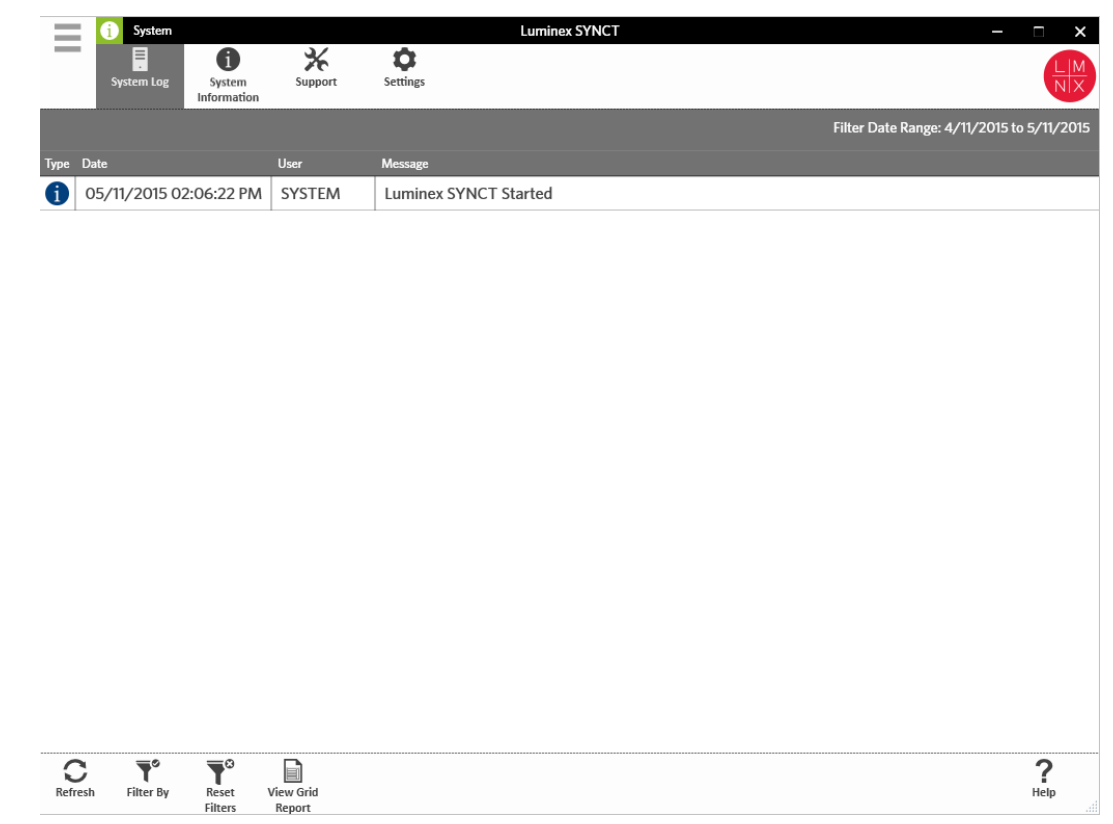

## <span id="page-46-1"></span>Page System Settings (Paramètres système)

La page Settings (Paramètres) permet d'activer la fonction Persist Filters (Conserver les filtres).

### Activer le paramètre Persist Filters (Conserver les filtres)

- 1. Cliquez sur **dans le coin supérieur gauche de l'écran et accédez à la page System > Settings** (Système > Paramètres).
- 2. Basculez le bouton pour modifier le paramètre **Persist Filters** (Conserver les filtres). Lorsque cette option est activée, les paramètres de filtrage sont enregistrés. Les modifications sont automatiquement enregistrées.

## <span id="page-47-0"></span>Page System Log (Journal système)

La page System Log (Journal système) affiche des informations sur les dates et heures de mise en route et d'arrêt du système, de fin des actions importantes ou de survenue d'erreurs.

### Actualiser le journal du système

Pour actualiser le journal système, procédez comme suit :

- 1. Cliquez sur dans le coin supérieur gauche de l'écran et accédez à la page **System** > **System Log** (Système > Journal système).
- 2. Cliquez sur **Refresh** (Actualiser) dans la barre d'action de la page.

### Appliquer les filtres

Pour appliquer des filtres, procédez comme suit :

- 1. Cliquez sur **dans le coin supérieur gauche de l'écran et accédez à la page System > System Log** (Système > Journal système).
- 2. Cliquez sur Filter By (Filtrer par) dans la barre d'action de la page. La fenêtre **Filter By** (Filtrer par) apparaît.
	- a. Choisissez le filtre en fonction des valeurs **User** (Utilisateur), **Log Level** (Niveau de journalisation) et **Time Range** (Période).
	- b. Cliquez sur **OK**.

### Réinitialiser les filtres

**REMARQUE :** La fonction Reset Filters (Réinitialiser les filtres) efface toutes les informations. Pour réinitialiser les filtres et rétablir la vue par défaut, procédez comme suit :

- 1. Cliquez sur dans le coin supérieur gauche de l'écran et accédez à la page **System** > **System Log** (Système > Journal système).
- 2. Cliquez sur **Reset Filters** (Réinitialiser les filtres) dans la barre d'action de la page. L'icône **Filter By**  (Filtrer par) n'est pas en surbrillance dans la barre d'action de la page.

### Rapport analytique System (Système)

La fonction de rapport analytique System (Système) génère un rapport System Log Report (Rapport de journal système) qui permet de consulter les données Date, User (Utilisateur) et Message générées.

Pour afficher un rapport analytique, cliquez sur **View Grid Report** (Afficher le rapport analytique) dans la barre d'action de la page. Si nécessaire, vous pouvez imprimer et exporter le rapport analytique depuis la fenêtre qui apparaît.

## <span id="page-47-1"></span>Page System Information (Informations système)

La page System Information (Informations système) affiche les informations sur les droits d'auteur de Luminex®, le Contrat de licence de l'utilisateur final (CLUF), la version et la sous-version du SYNCT™ Software, les mises à jour logicielles installées sur le système et les modules additionnels.

### Afficher le Contrat de licence de l'utilisateur final

Pour consulter le Contrat de licence de l'utilisateur final, procédez comme suit :

- 1. Cliquez sur **dans le coin supérieur gauche de l'écran et accédez à la page System > System Information** (Système > Informations système).
- 2. Cliquez sur **EULA** (CLUF) dans la barre d'action de la page.

## <span id="page-48-0"></span>Page Support (Assistance)

La page d'assistance permet de créer un package de support. Le package de support est un fichier volumineux qui contient toutes les informations nécessaires à l'assistance technique de Luminex pour établir un diagnostic lorsque des problèmes logiciels surviennent. Si le package de support dépasse 20 Mo, envoyez-le par l'intermédiaire du protocole d'envoi de fichiers volumineux BFT (Big File Transfer) de Luminex. Pour envoyer le package de support par BFT, entrez l'adresse *[http://bft.luminexcorp.com](http://bft.luminexcorp.com/)* dans votre navigateur Web et suivez les instructions.

**REMARQUE :** Les informations relatives à une série d'analyses peuvent inclure des informations sur l'échantillon qui sont protégées par les réglementations CLIA et HIPPAA. Appliquez les protocoles de votre laboratoire avant d'envoyer des informations à Luminex.

### Exporter le package de support

Pour exporter le package de support, procédez comme suit :

- 1. Cliquez sur **dans le coin supérieur gauche de l'écran et accédez à la page System > Support** (Système > Assistance).
- 2. Renseignez le champ **User Info** (Infos utilisateur).
- 3. Cliquez sur **Export** (Exporter) dans la barre d'action de la page. La fenêtre **Export File** (Exporter le fichier) apparaît.

**REMARQUE :** NE double-cliquez PAS. Un seul clic est nécessaire dans le SYNCT™ Software pour accéder à l'emplacement du fichier souhaité.

- a. Choisissez les valeurs **Devices** (Périphériques) et **Files** (Fichiers).
- b. Sélectionnez **Overwrite file** (Remplacer le fichier) si vous souhaitez écraser le fichier précédent.
- c. Cliquez sur **OK**.
- 4. Envoyez le fichier à l'assistance technique de Luminex par courriel à l'adresse *[support@luminexcorp.com](mailto:support@luminexcorp.com)* ou par BFT à l'adresse *<http://bft.luminexcorp.com/>*, accompagné des fichiers de résultats pertinents.

### Se déconnecter du SYNCT™ Software

- 1. Cliquez sur dans le coin supérieur gauche de l'écran.
- 2. Cliquez sur **Logout** (Déconnexion).
- 3. Cliquez sur **Exit** (Quitter).

© 2016 - 2023 Luminex Corporation. Tous droits réservés. Toute reproduction, transmission, transcription ou traduction dans une autre langue ou un autre langage informatique de cette publication, partiellement ou totalement, sous quelque forme et par quelque moyen que ce soit, est interdite sans l'autorisation expresse préalable par écrit de Luminex Corporation.

Luminex Corporation (Luminex) se réserve le droit de modifier à tout moment ses produits et services. Des avertissements concernant les changements qui ont un impact sur l'utilisation, la performance et/ou la sécurité et l'efficacité du dispositif seront envoyés aux utilisateurs finaux. Toute modification apportée au dispositif sera effectuée conformément aux exigences réglementaires en vigueur. Luminex décline toute responsabilité quant à un quelconque dommage résultant d'une application en dehors des indications ou de l'utilisation abusive de ces informations.

Luminex, ARIES, MAGPIX et NxTAG sont des marques commerciales de Luminex Corporation, déposées aux États-Unis et dans d'autres pays. SYNCT est une marque commerciale de Luminex Corporation.

Toutes les autres marques sont des marques commerciales de leurs sociétés respectives.

Pour l'UE uniquement : sachez que tout incident grave survenu en rapport avec ce dispositif médical de DIV doit être signalé à l'assistance technique de Luminex et à l'autorité compétente de l'État membre dans lequel l'utilisateur et/ou le patient sont établis.